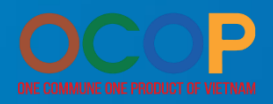

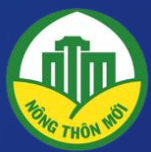

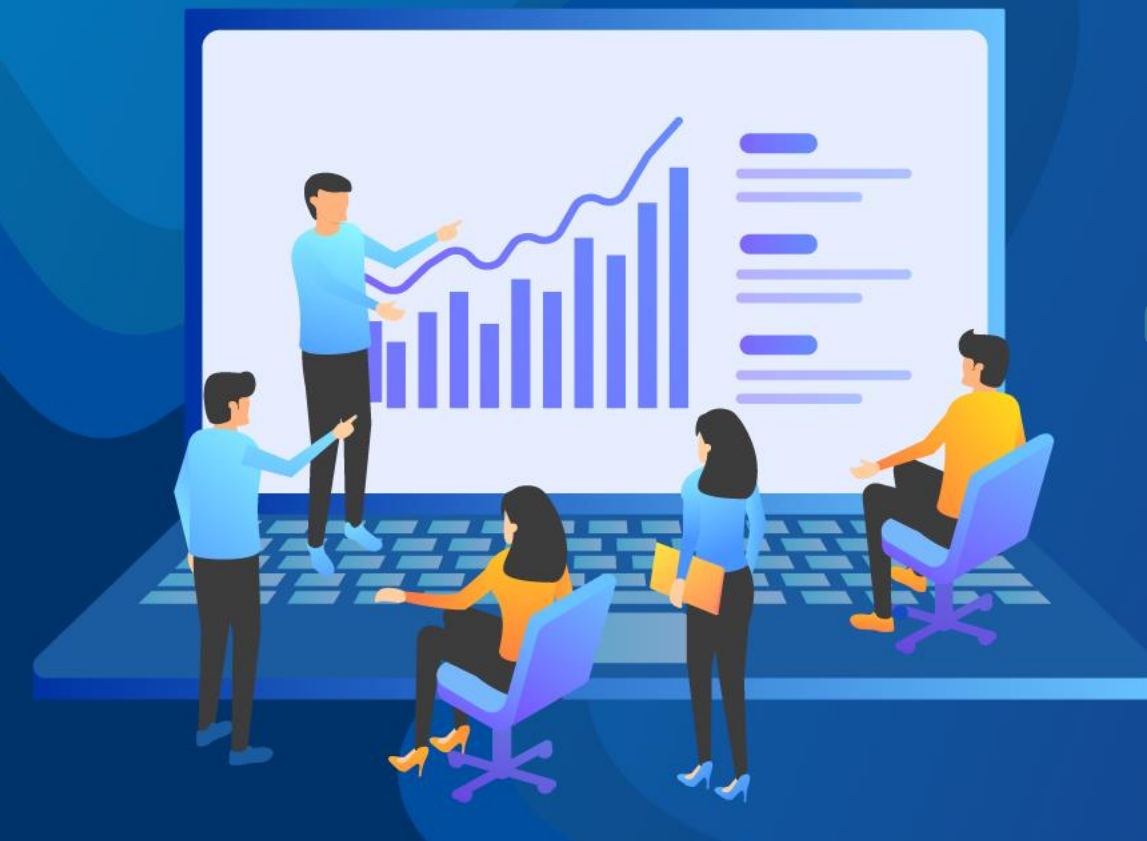

# **TÀI LIỆU 02**

HƯỚNG DÃN CÁN BỘ QUẢN LÝ CẤP HUYỆN, TỈNH QUẢN LÝ HỒ SƠ OCOP

ĐỊA CHỈ: https://app.sohoaocop.com/login

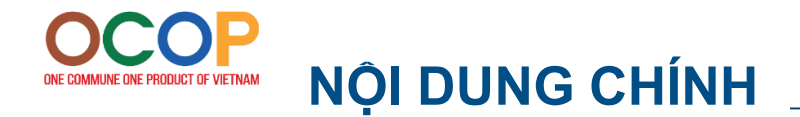

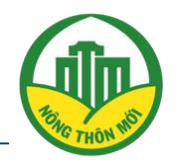

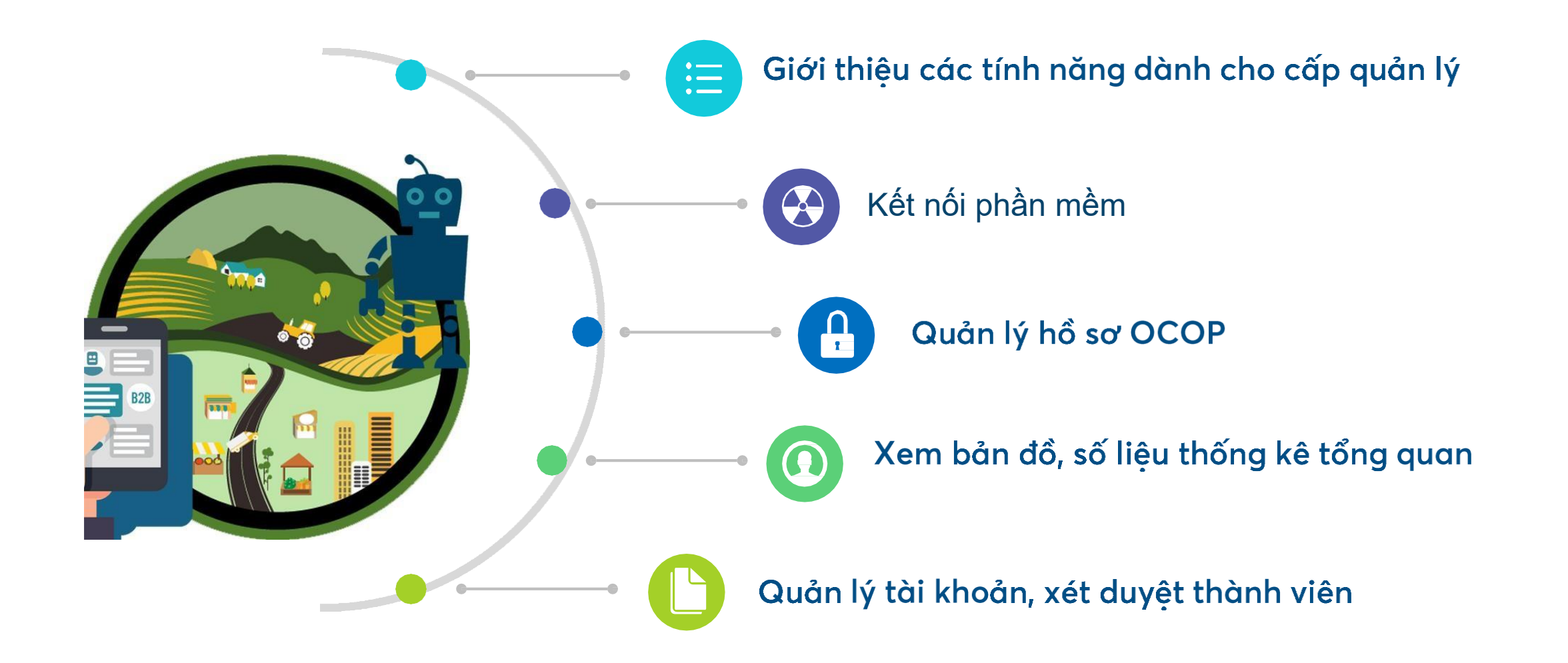

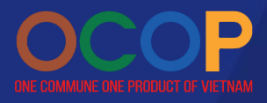

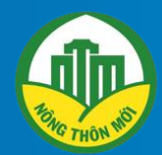

#### GIỚI THIỆU CÁC TÍNH NĂNG DÀNH CHO CÁN BỘ QUẢN LÝ CẤP HUYỆN, TỈNH

## CÁC TÍNH NĂNG DÀNH CHO CÁN BỘ QUẢN LÝ

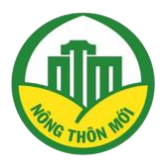

# QUẢN LÝ HỒ SƠ

- THEO DÕI DANH SÁCH HỒ SƠ ĐƠN VỊ MÌNH QUẢN LÝ;
- DUYỆT HỒ SƠ, YÊU CẦU BỔ SUNG MINH CHỨNG;
- CẬP NHẬT VĂN BẢN, KẾT QUẢ ĐÁNH GIÁ;
- XEM CHỈNH SỬA KẾT QUẢ.

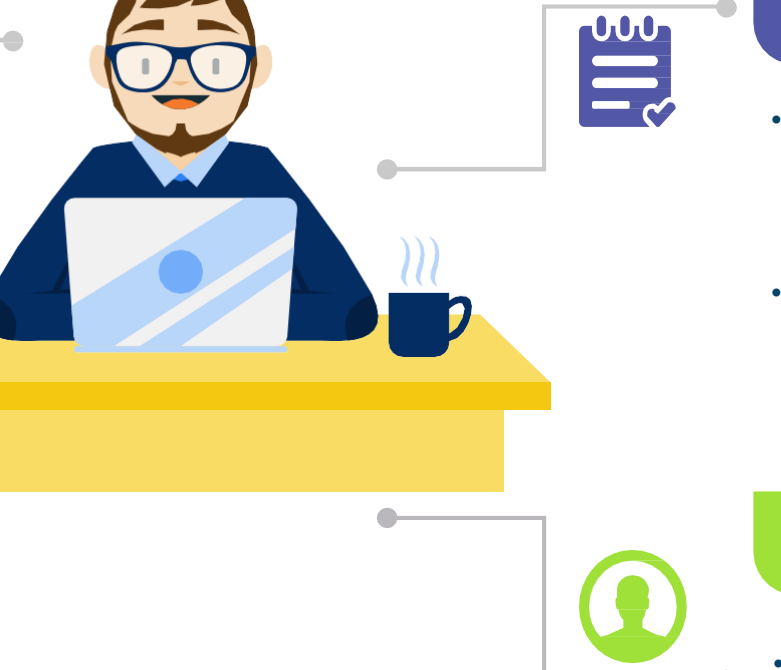

#### QUẢN LÝ TỔNG QUAN

- **DỄ DÀNG THEO DÕI TÌNH HÌNH TỔNG** QUAN TIẾN ĐỘ NỘP, PHÂN HẠNG HỒ SƠ OCOP;
- BẢN ĐỒ THỐNG KÊ MẬT ĐỘ SỐ LƯỢNG HỒ SƠ OCOP THUỘC ĐƠN VI.

#### QUẢN LÝ THÀNH VIÊN

• DUYỆT, QUẢN LÝ THÀNH VIÊN CẤP DƯỚI THEO PHÂN QUYỀN.

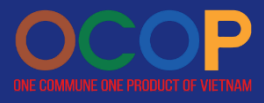

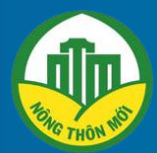

≡

 $\bullet$ 

 $\ddot{\circ}$   $\circ$   $\circ$   $\circ$   $\circ$   $\circ$ 

#### HƯỜNG DẦN QUẢN LÝ CẤP HUYỆN, TỈNH KẾT NỐI VỚI PHẦN MỀM PHÂN HẠNG SẢN PHẨM OCOP TRUNG ƯƠNG

# ON CONTRIGUED PRODUCT OF VERSITE PHÂN MÊM OCOP

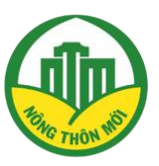

#### **BƯỚC 1:**

Tiến hành đăng nhập vào trình duyệt Internet trên máy tính nếu cán bộ quản lý chưa đăng nhập

**BƯỚC 2:** 

Để kết nối vào phần mềm OCOP, cán bộ quản lý thực hiện truy cập link sau:

https://app.sohoaocop.vn/login

#### **BƯỚC 3:**

Cán bộ quản lý tiến hành nhập email và mật khẩu (nếu đã có tài khoản), trường hợp đăng nhập lần đầu vui lòng chọn "đăng ký"

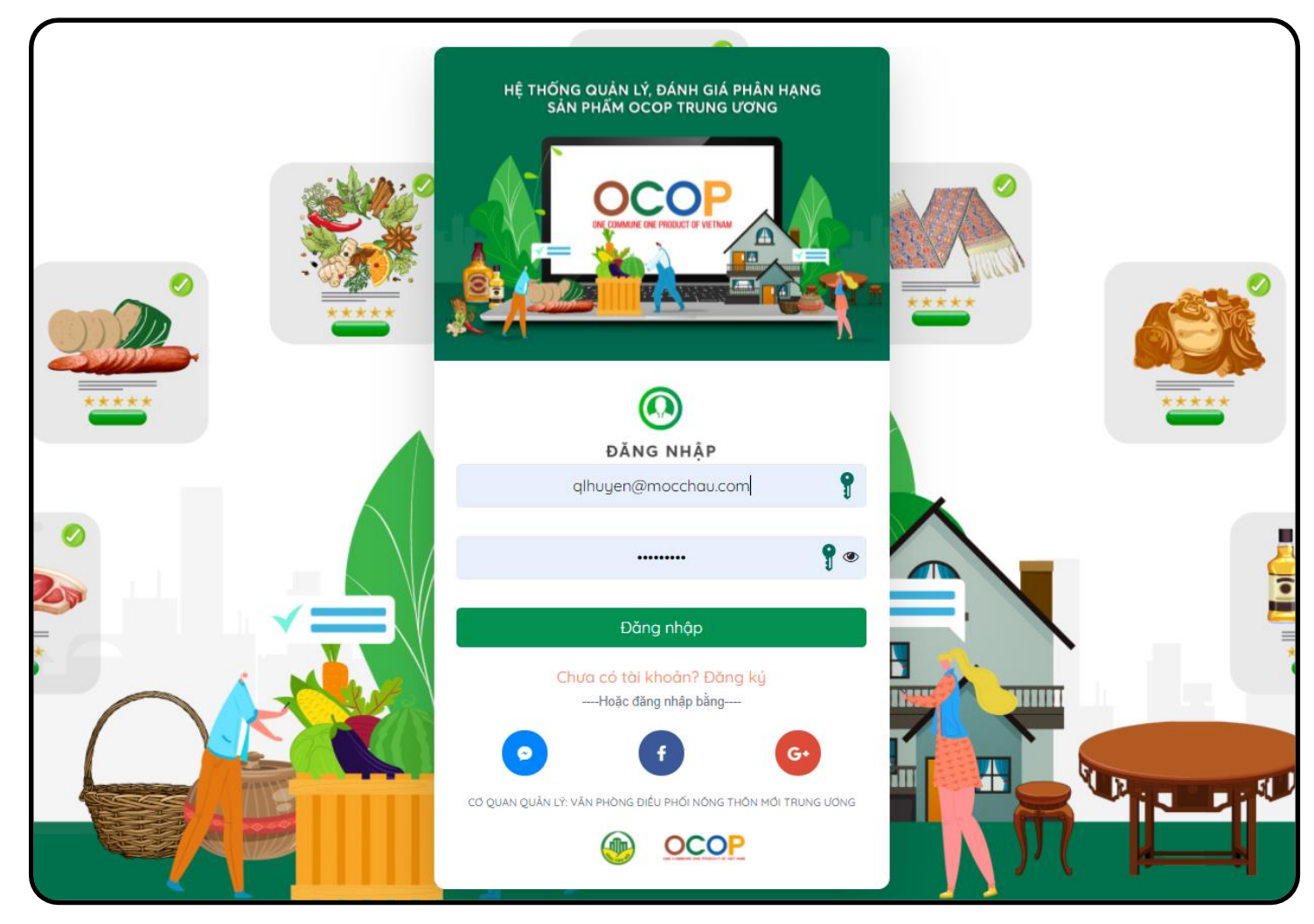

#### Đăng nhập hoặc đăng ký nhanh qua website

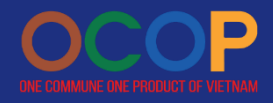

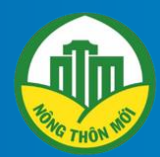

# **HƯỚNG DẦN**

CÁN BỘ QUẢN LÝ ĐĂNG KÝ<br>TÀI KHOẢN MỚI

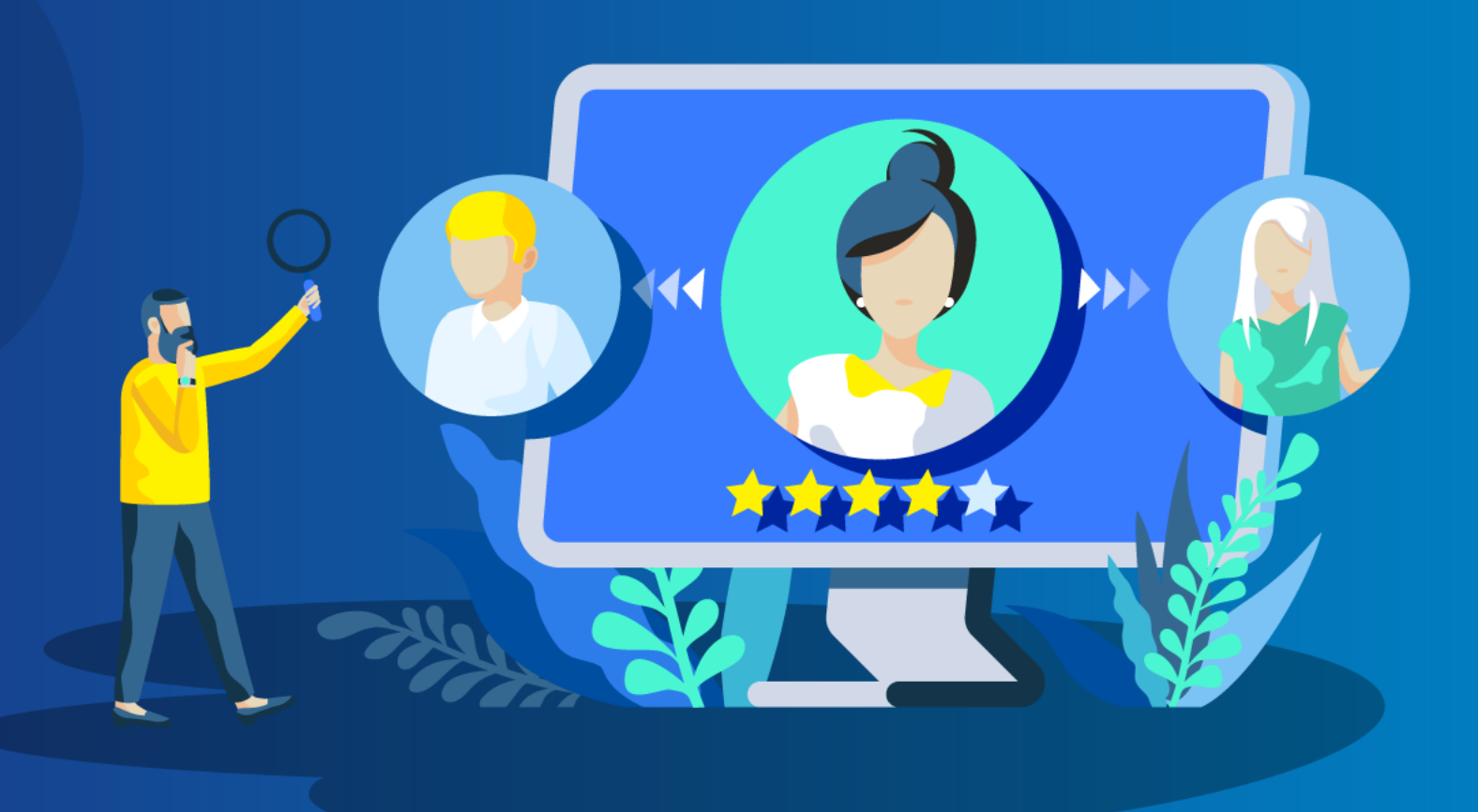

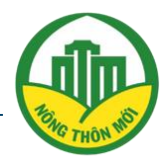

**BƯỚC 1:** 

Truy cập trang chủ đăng nhập của phần mềm OCOP, tại gợi ý "Chưa có tài khoản? Đăng ký", click chọn.

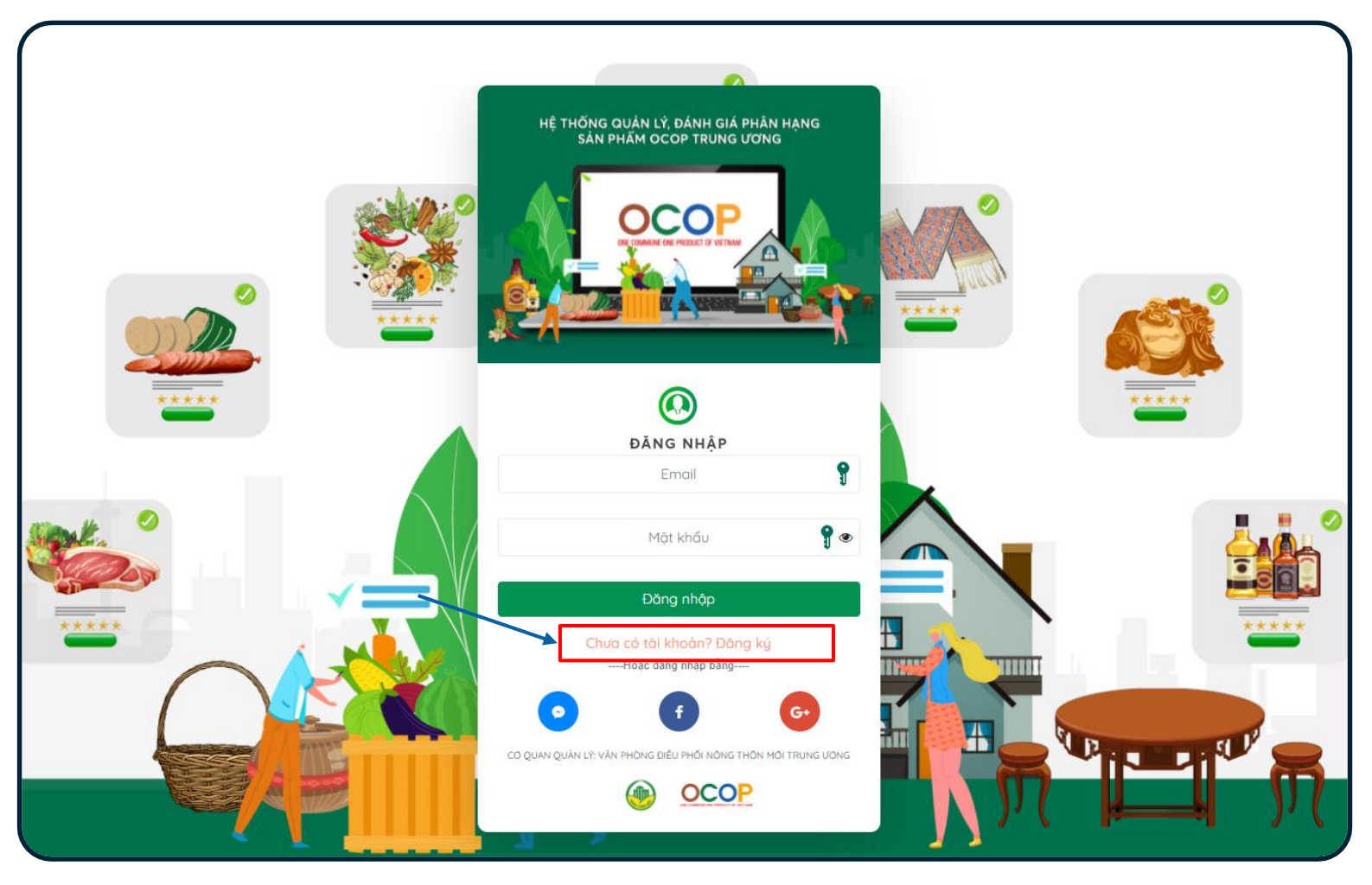

#### Giao diện trang chủ đăng nhập

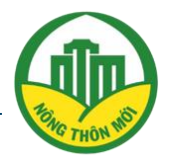

**BƯỚC 2:** Khi được dẫn đến màn hình phiếu đăng ký, chọn tư cách thành viên muốn tham gia, nhấn "Tiếp tục". 1. Chọn tư cách Đăng ký thành viên muốn tham gia Bạn muốn tham gia với tư cách nào? ○ Thành viên O Quản lý O Người chẩm ○ Tổ giúp việc 2. Nhấn "Tiếp tục" để<br>được dẫn sang form Cấp quản lý O Cấp huyện đăng ký thông tin  $\bigcirc$  Cấp tỉnh ○ Cấp trung ương Tiếp tục

#### Giao diện trang chủ đăng nhập

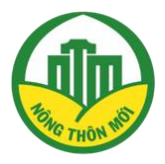

**BƯỚC 3:** Chủ thể tiến hành hoàn thiện phiếu đăng ký theo yêu cầu. Nhấn "Hoàn thành" để lưu lại thông tin chủ thể. Đăng ký 1. Cán bộ quản lý hoàn thành form Tinh/TP Quận/Huyện thông tin theo Chọn yêu cầu Họ tên Đơn vị công tác Chon Chức vụ Số ĐT liên hệ Email 2. Nhấn "Đăng ký" để Mật khẩu gửi yêu cầu xác thực. Xác nhân mật khẩu Đăng ký

#### Form đăng ký thông tin thành viên mới

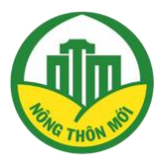

BƯỚC 4: BƯỚC 4:

Sau khi đăng ký thành công, chủ thể sẽ được trả về tin nhắn cho SĐT đã đăng ký với mã OTP.

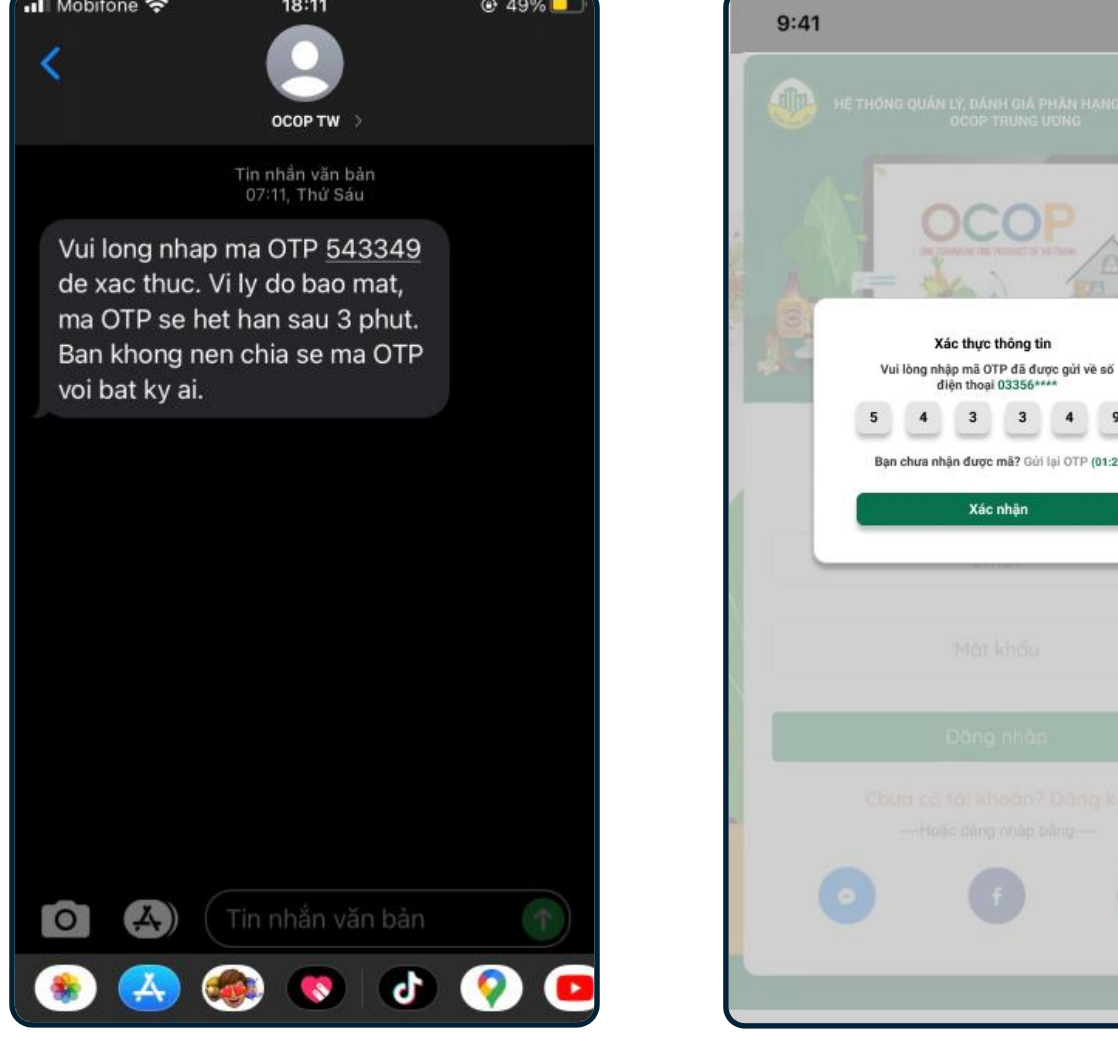

Người dùng nhập mã OTP nhận được để xác thực thông tin.

 $||\hat{z}||$ 

 $\circledcirc$ 

? Gúi lại OTP (01:25)

Xác thực nhanh chóng qua mã OTP gửi đến SĐT đăng ký

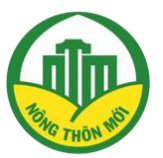

BƯỚC 5:

Sau khi hoàn thành việc xác thực , cán bộ QL có thể đăng nhập bằng thông tin đã đăng ký .

*Lưu ý:* Cán bộ QL các cấp cần được xét duyệt từ cán bộ quản lý cấp cao hơn để được truy cập vào hệ thống (VD cán bộ cấp Huyện được xác thực bởi cán bộ cấp Tỉnh ; cấp Tỉnh được xác thực bởi cấp Trung ương ) .

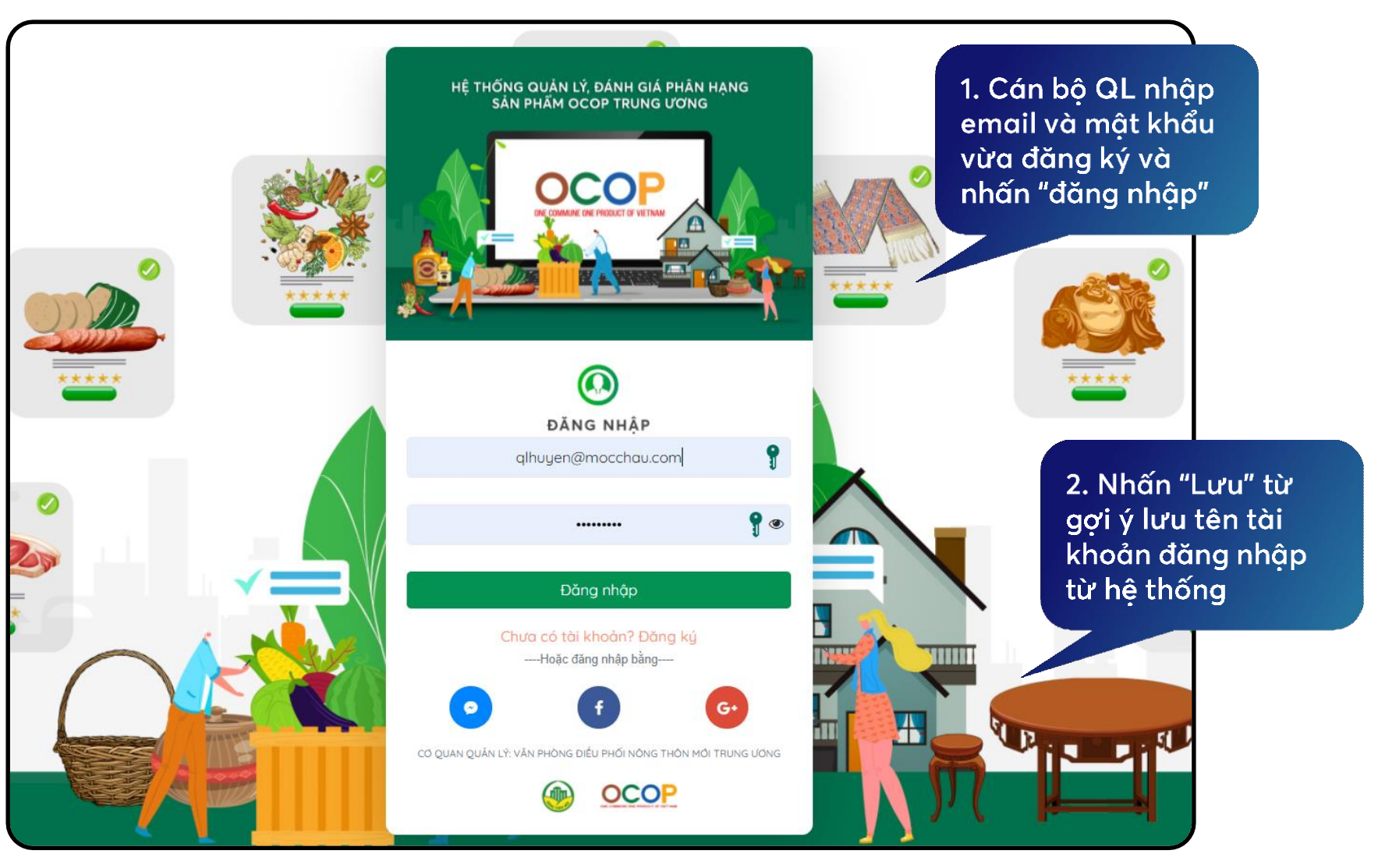

Giao diện trang chủ đăng nhập

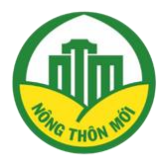

#### **BƯỚC 4:**

Đăng nhập thành công, cán bộ quản lý sẽ được dẫn đến màn hình thống kê.

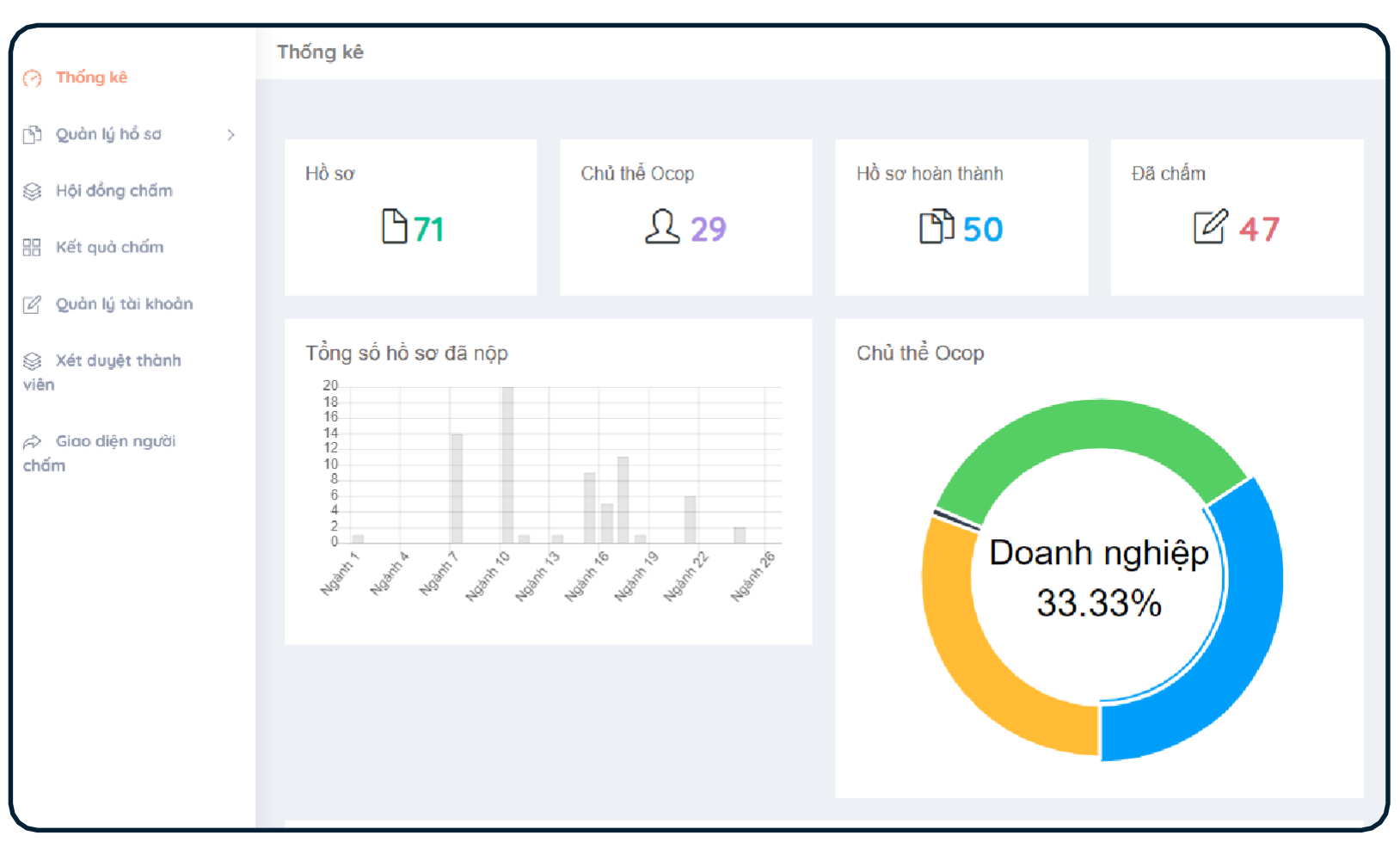

#### Màn hình thống kê chung dành cho quản lý

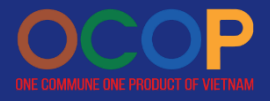

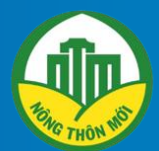

# **HƯỚNG DẦN**

CẬP NHẬT THÔNG TIN CÁ NHÂN, MẬT KHẨU, ĐĂNG XUẤT

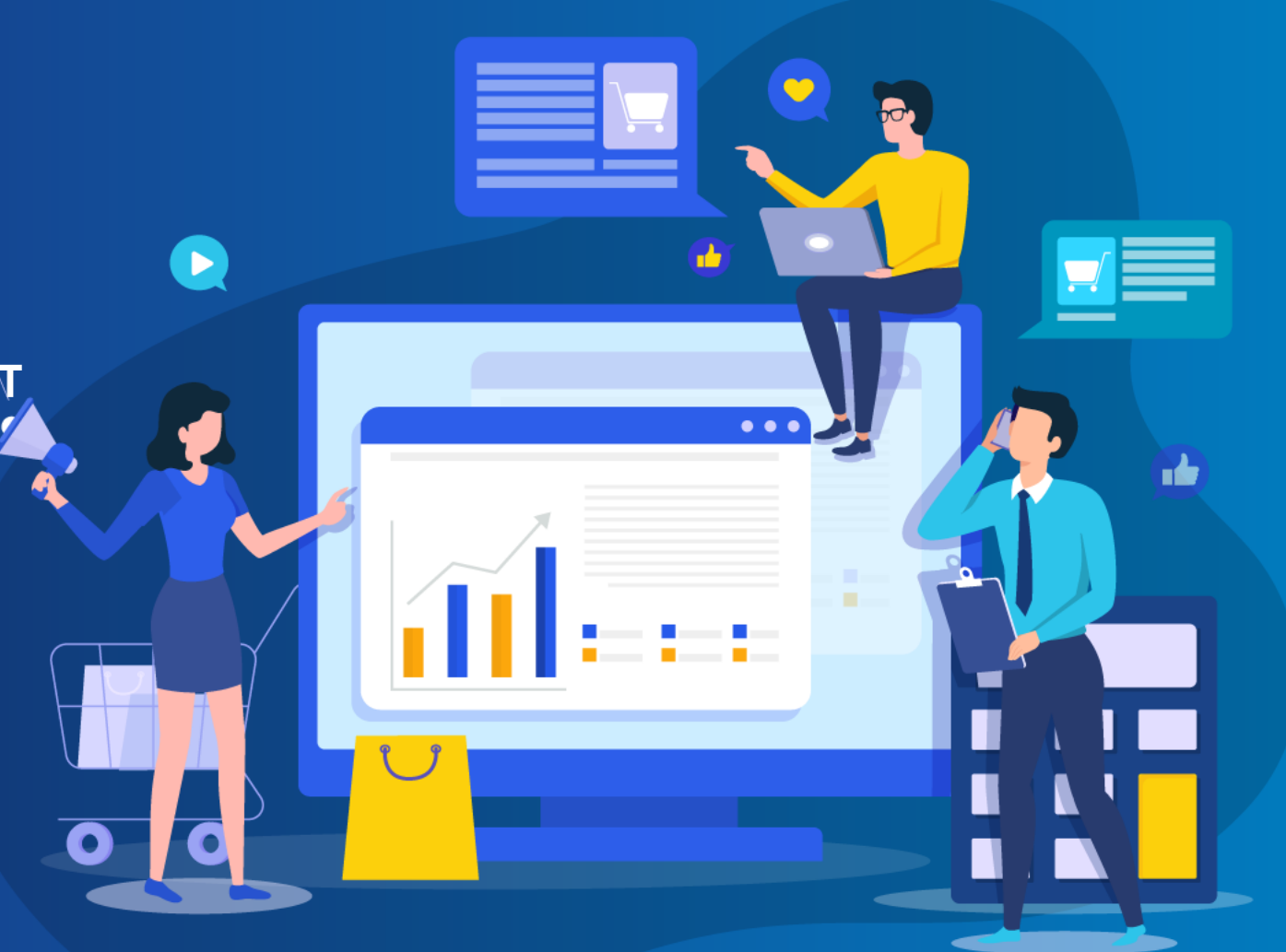

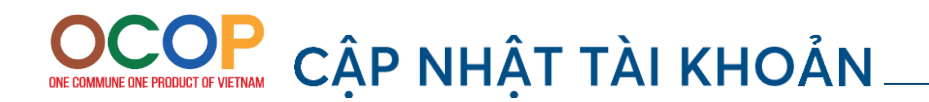

 $\boxed{\textbf{m}}$ 

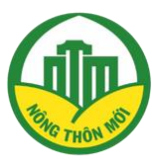

01 CẬP NHẬT THÔNG TIN CÁ NHÂN

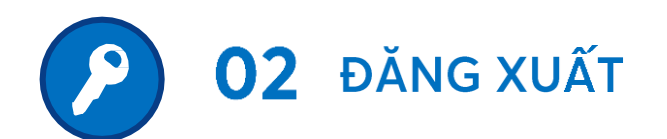

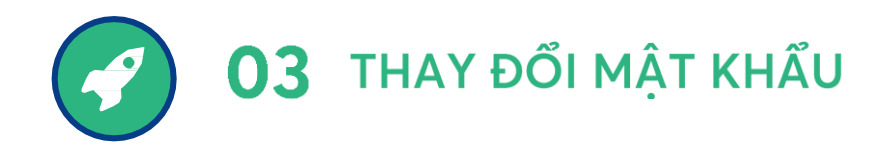

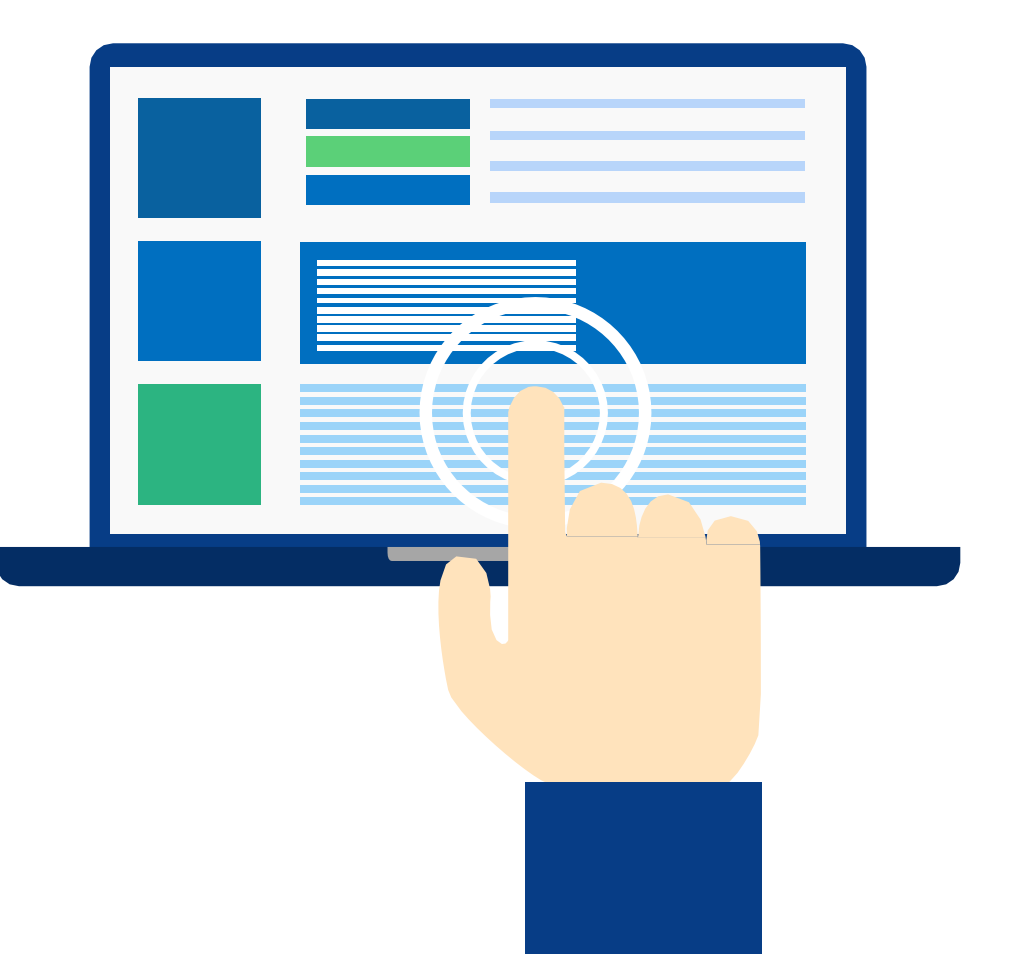

## OCOP CÂP NHẬT THỐNG TIN CÁ NHÂN/ ĐĂNG XUẤT

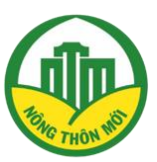

#### **BƯỚC 1:**

Tại trang thông tin cá nhân, tiến hành thay đổi các thông tin cần thiết.

**BƯỚC 2:** 

Nhấn "Lưu thông tin" để hoàn thành ghi nhận thay đổi.

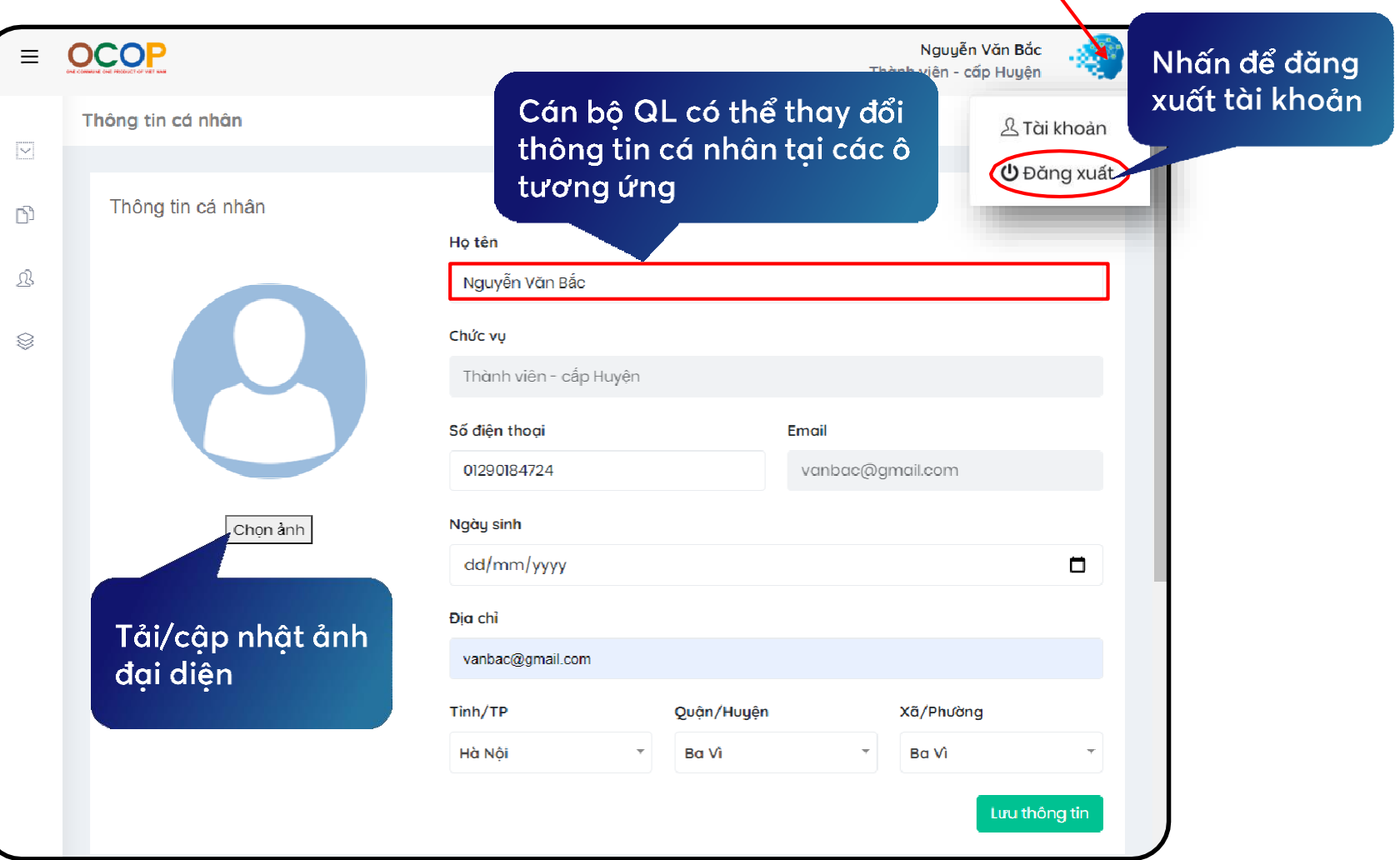

#### Giao diện thông tin tài khoản thành viên

## ONE COMMUNE ONE PRODUCT OF VIETNAM THAY ĐỔI MẬT KHẨU

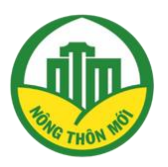

OCOP Nguyễn Văn Bắc **BƯỚC 1:**  $\equiv$ Thành viên - cấp Huyện Ngày sinh Chọn ảnh  $\overline{\vert \vee \vert}$ dd/mm/yyyy  $\Box$ Tại phần cập nhật mật Địa chỉ  $\Box$ khẩu, tiến hành nhập và vanbac@gmail.com 凤 xác nhận mật khẩu mới. Tinh/TP Quận/Huyện Xã/Phường Ba Vì Ba Vì § Hà Nội  $\overline{\mathbf{v}}$  $\overline{\mathbf v}$ Lưu thông tin **BƯỚC 2:** Cập nhật mật khẩu Cập nhật và Mật khẩu cũ xác nhận mật  $\cdots$ Nhấn "Cập nhật mật khẩu mớic Mật khẩu mới khẩu" để hoàn thành ghi ...... Nhấn để lưu nhận thay đổi. Xác nhận mật khẩu mới thay đổi ......  $\bullet$ Cập nhật mật khẩu

Giao diện thông tin tài khoản thành viên

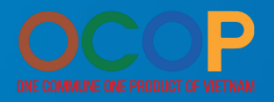

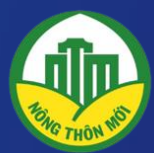

# **HƯỚNG DẦN<br>CÁN BỘ QUẢN LÝ HỒ SƠ OCOP, KẾT** QUẢ ĐÁNH GIÁ SẢN PHẨM.

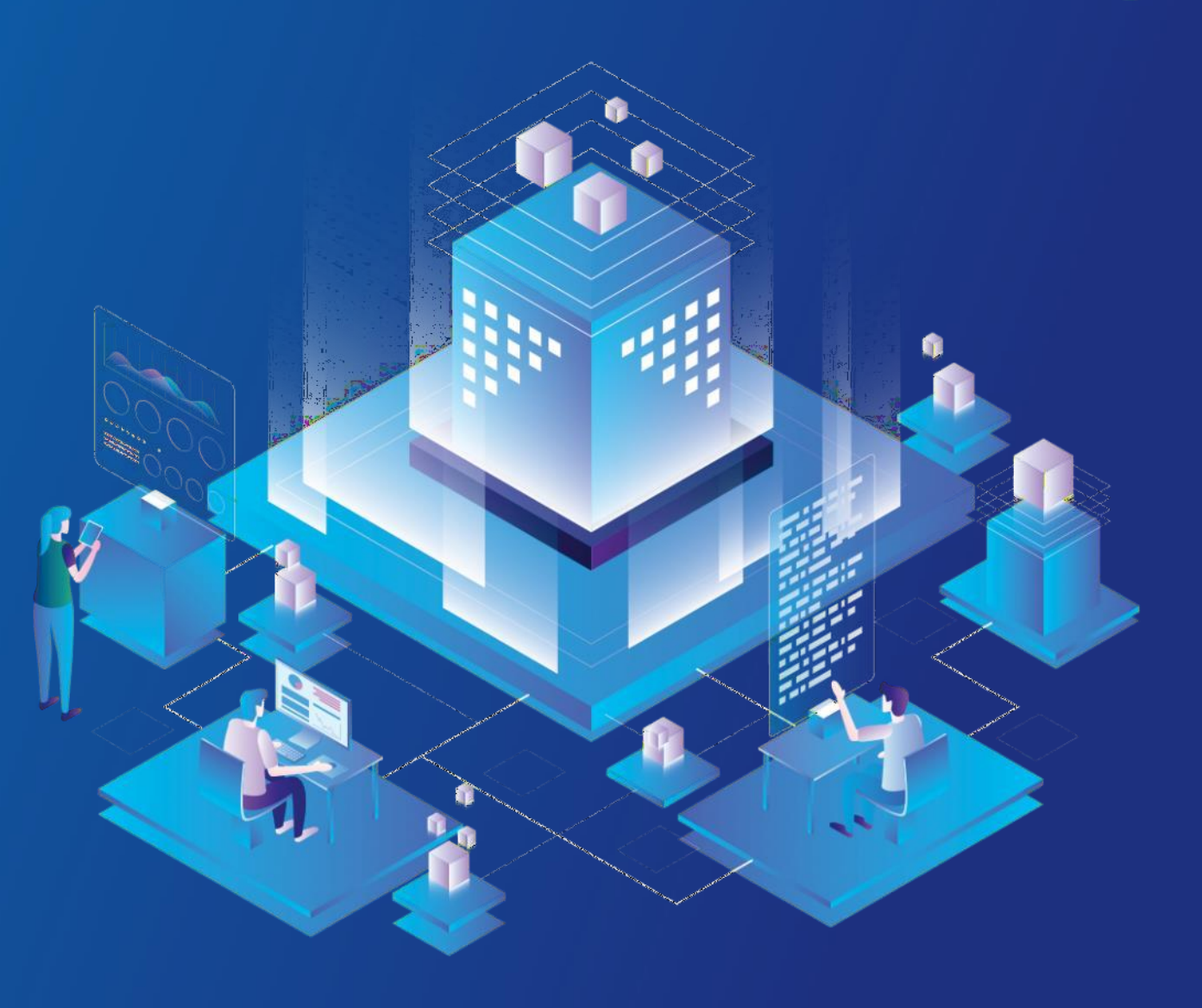

#### OCOP QUẢN LÝ HỒ SƠ OCOP

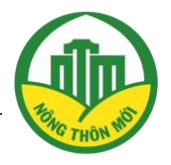

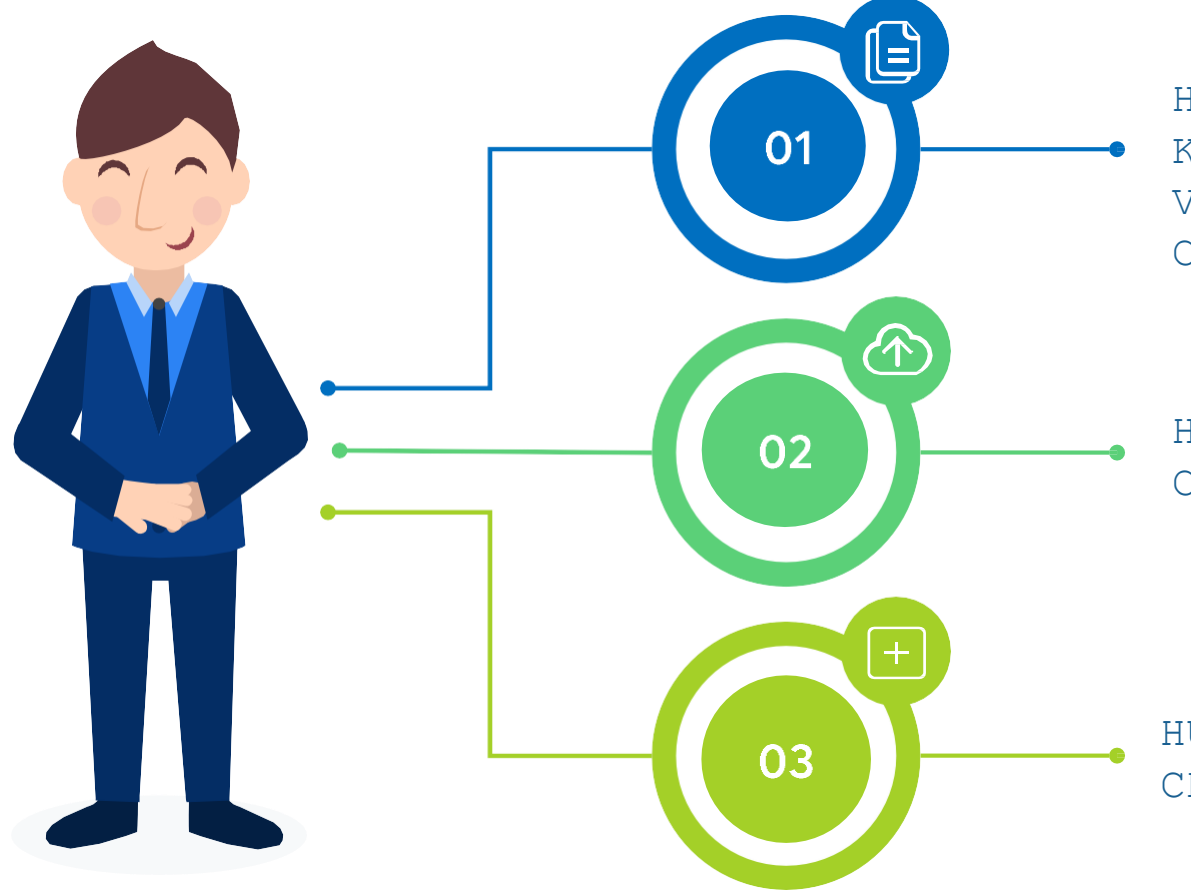

HƯỚNG DẪN CHI TIẾT TÍNH NĂNG TÌM KIẾM HỒ SƠ; DUYỆT HỒ SƠ; ĐĂNG TẢI VĂN BẢN, CẬP NHẬT KẾT QUẢ ĐÁNH GIÁ CỦA HỘI ĐỒNG.

HƯỚNG DẪN CHI TIẾT TÍNH NĂNG YÊU CẦU CẬP NHẬT BỔ SUNG MINH CHỨNG.

HƯỚNG DẪN CHI TIẾT TÍNH NĂNG XEM, CHỈNH SỬA KẾT QUẢ CHẤM.

# OCOP XEM, TÌM KIẾM TỪ DANH SÁCH HỒ SƠ

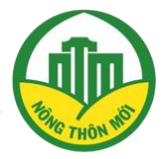

#### **BƯỚC 1:**

Từ Menu, chọn "Quản lý hồ sơ" và chọn tiếp "DS hồ sơ" hệ thống sẽ dẫn cán bộ đến trang quản lý danh sách hồ sơ của đơn vị mình.

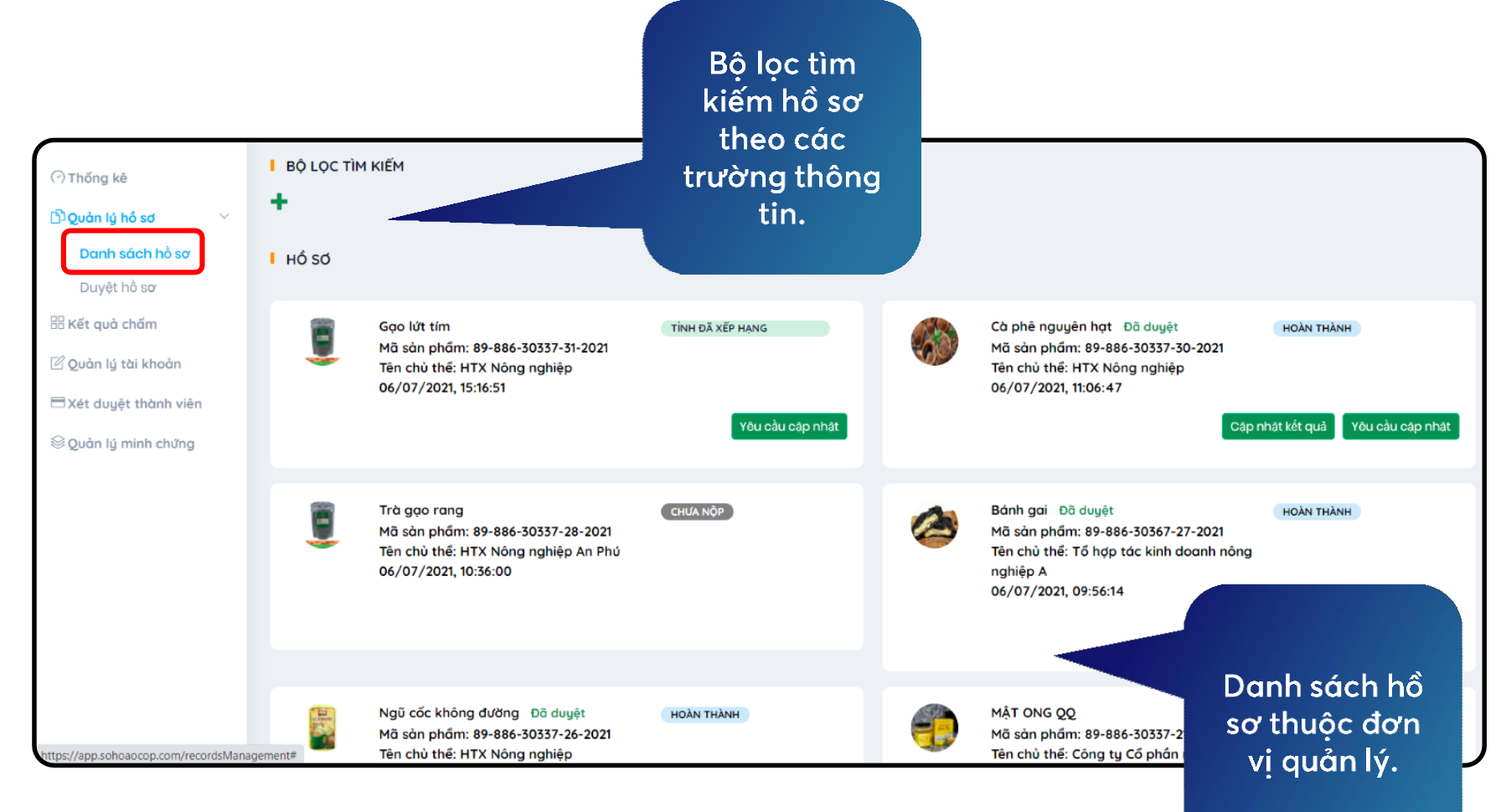

# OCOP XEM, TÌM KIẾM TỪ DANH SÁCH HỒ SƠ

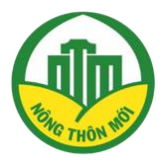

**BƯỚC 2:** 

Chấn biểu tượng dấu cộng (+) màu xanh để mở rộng màn hình tìm kiếm. Tiến hành nhập thông tin theo các trường muốn tìm kiếm.

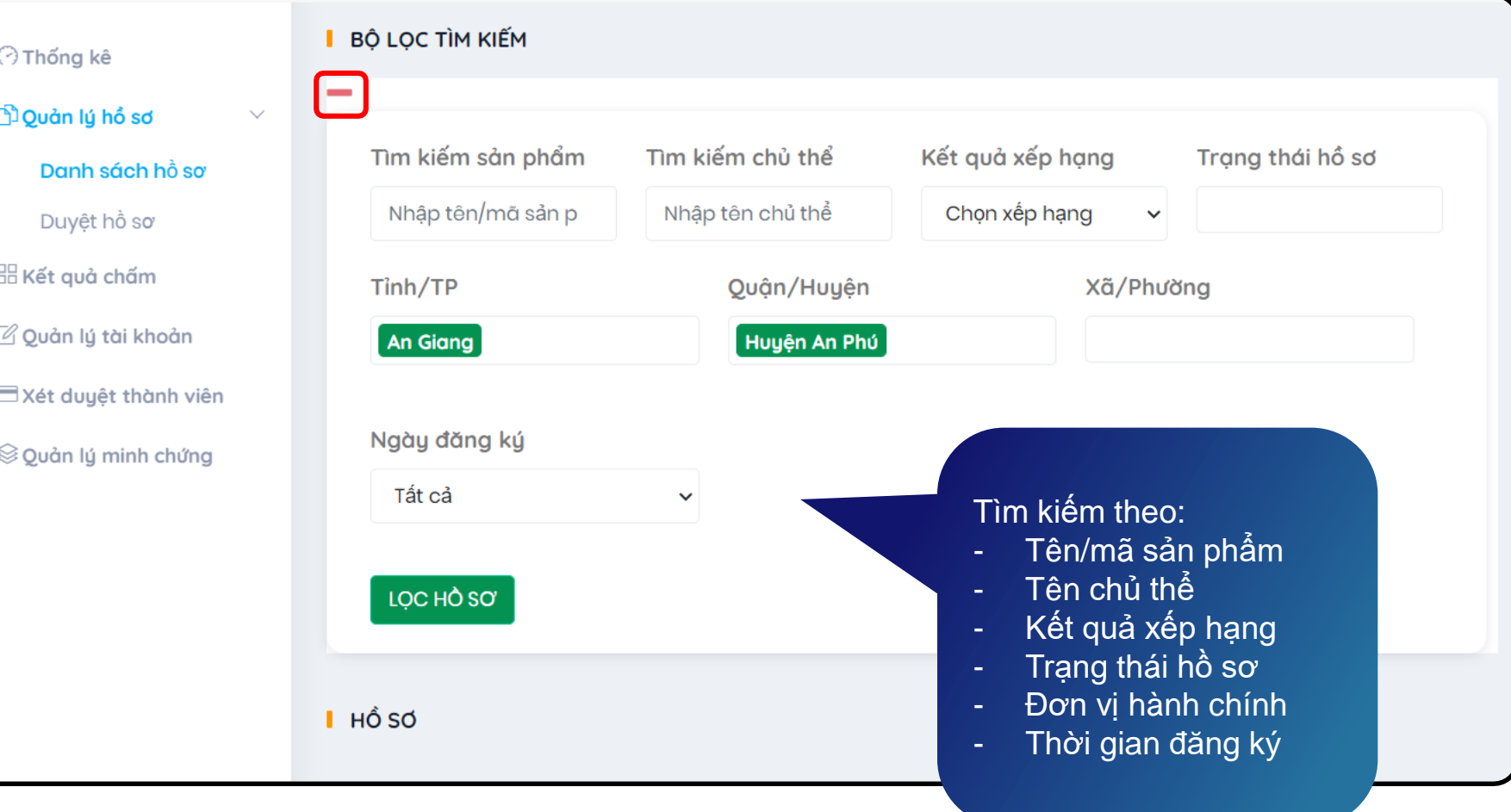

# ONE COMMUNE ONE PRODUCT OF VETNAM XEM, TÌM KIẾM TỪ DANH SÁCH HỒ SƠ

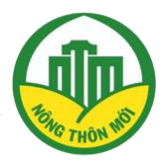

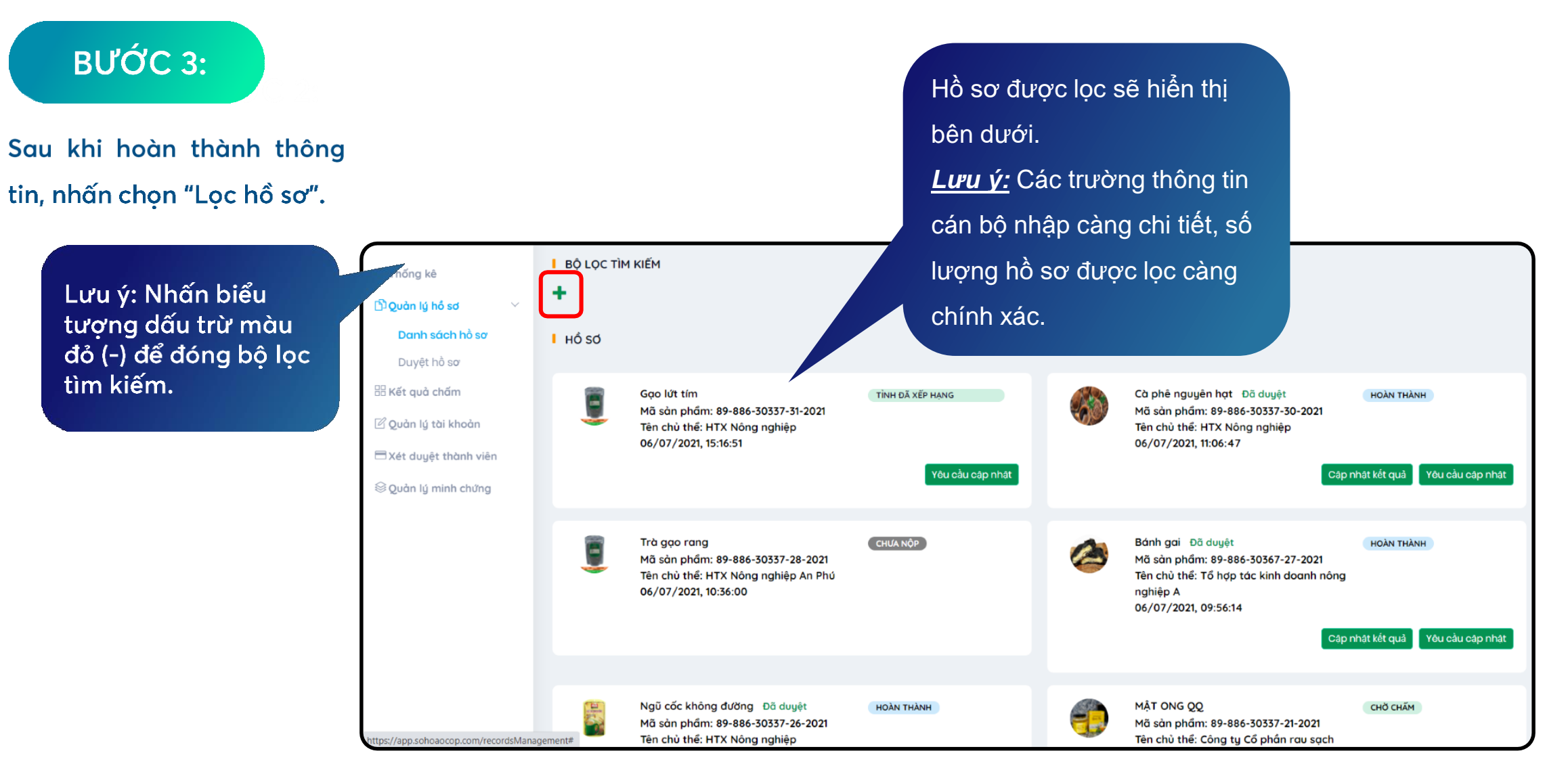

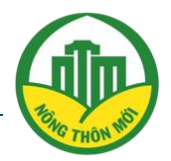

**BƯỚC 1:** 

Nhấn chọn biểu tượng > bên cạnh yêu cầu minh chứng để xem chi tiết minh chứng

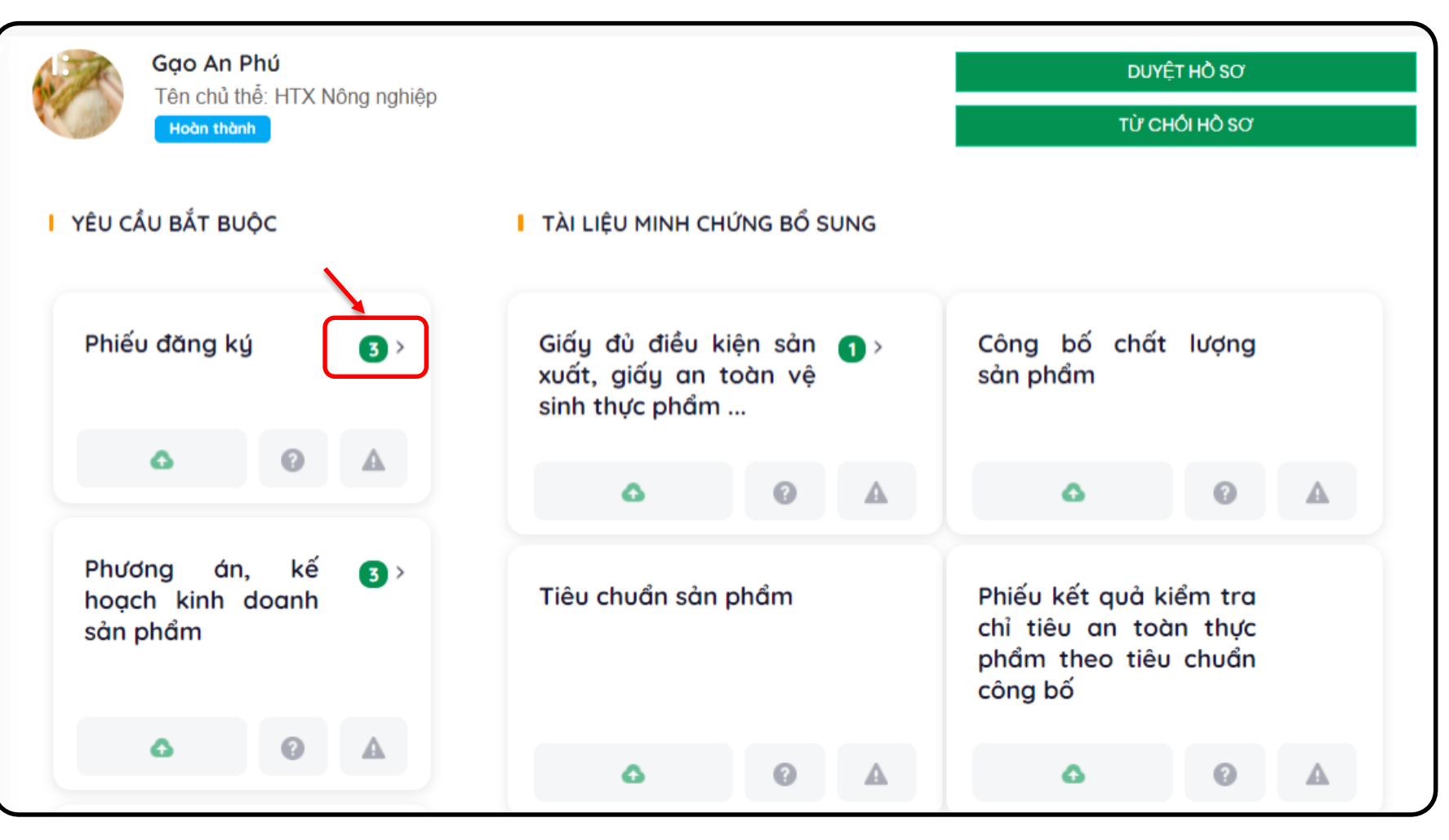

**Lưu ý:** Việc rà soát minh chứng sẽ giúp cán bộ quản lý có căn cứ yêu cầu chủ thể Cập nhật bổ sung minh chứng và quyết định Duyệt/Từ chối hồ sơ tham gia

## YÊU CẦU CHỦ THỂ CẬP NHẬT MINH CHỨNG

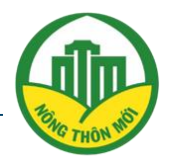

BƯỚC 4: BƯỚC 1:

Nhấn "**Yêu cầu cập nhật**" trong trường hợp bộ hồ sơ cần bổ sung thêm minh chứng trước khi đánh giá/cập nhật kết quả chấm

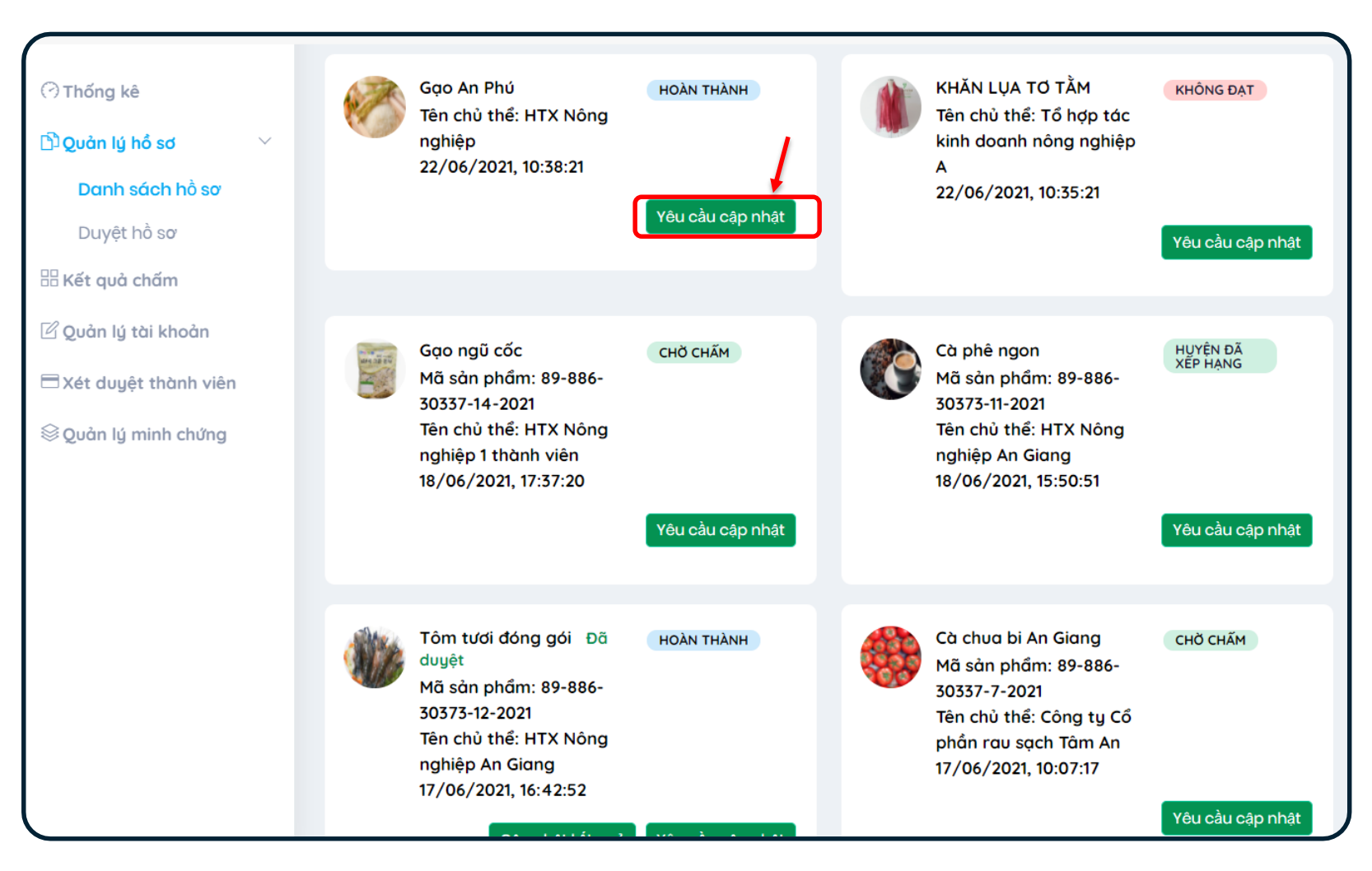

Trong trường hợp hồYêu cầu chủ thể cập nhật minh chứng online nhanh chóng

#### ONE COMMUNE ONE PRODUCT OF VETIMAL YÊU CẦU CHỦ THỂ CẬP NHẬT MINH CHỨNG

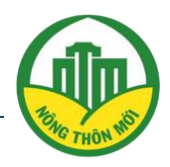

BƯỚC 2:

Chọn yêu cầu minh chứng cần bổ sung trong 18 yêu cầu minh chứng.

> Click/chọn một (01) hoặc nhiều tiêu chí.

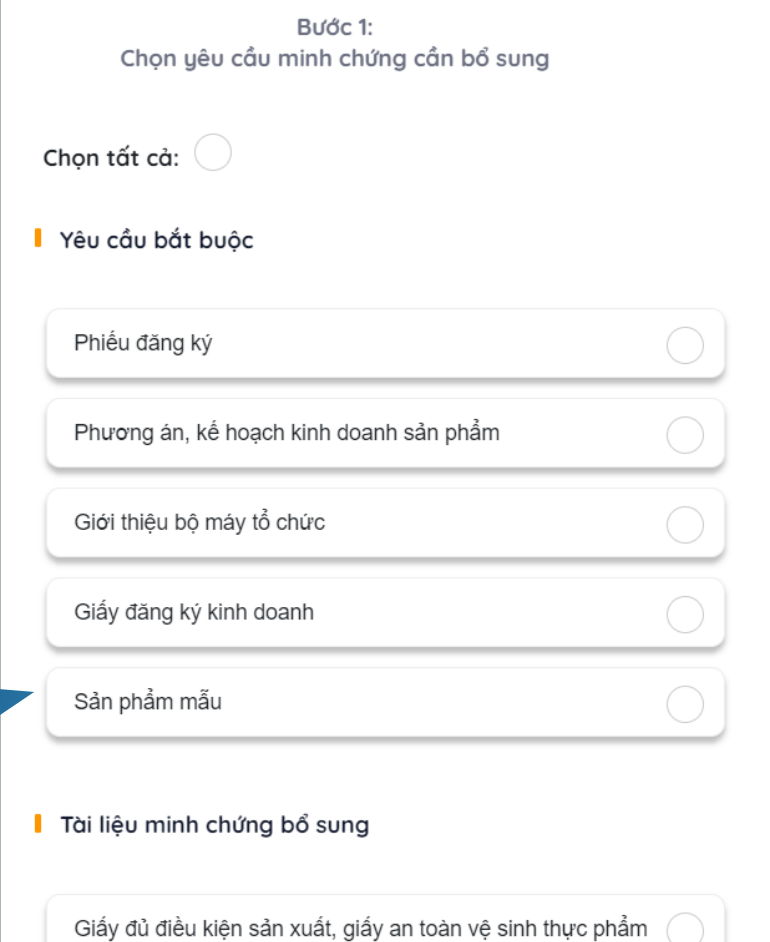

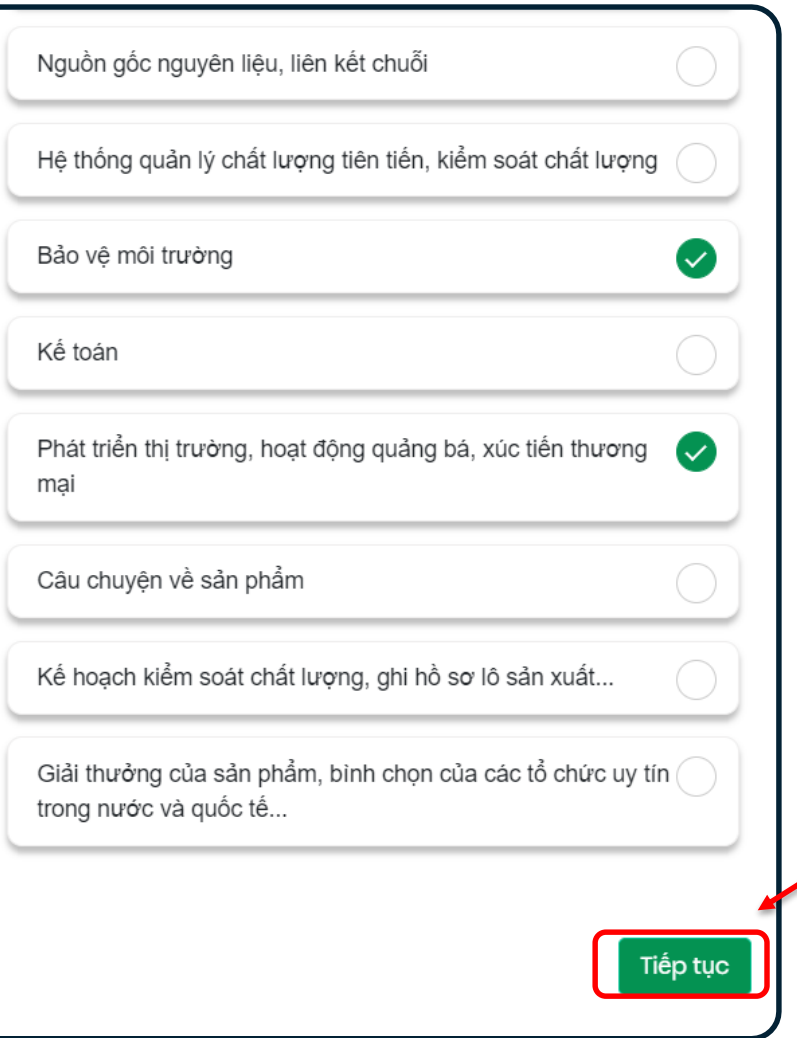

#### ON CONDITION THRODUCT OF VETNAM YÊU CẦU CHỦ THỂ CẬP NHẬT MINH CHỨNG \_\_\_

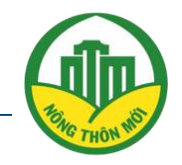

BƯỚC 3:

Chọn thời gian cho phép chủ thể bổ sung minh chứng. Sau thời gian này, chủ thể không thể thay đổi hồ sơ minh chứng.

> Lưu ý: Thời gian hết hạn phải là ngày kế tiếp tính từ thời điểm

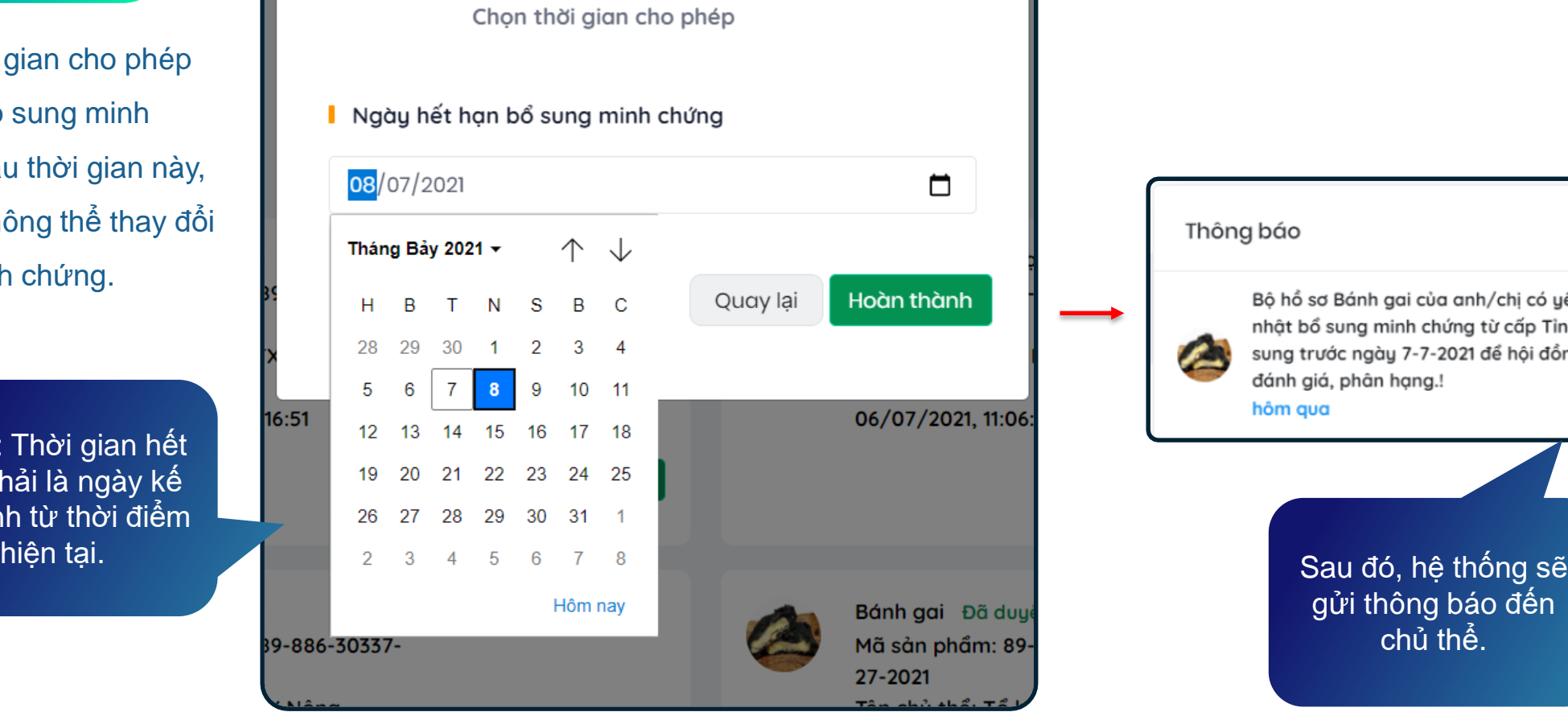

Bước 2:

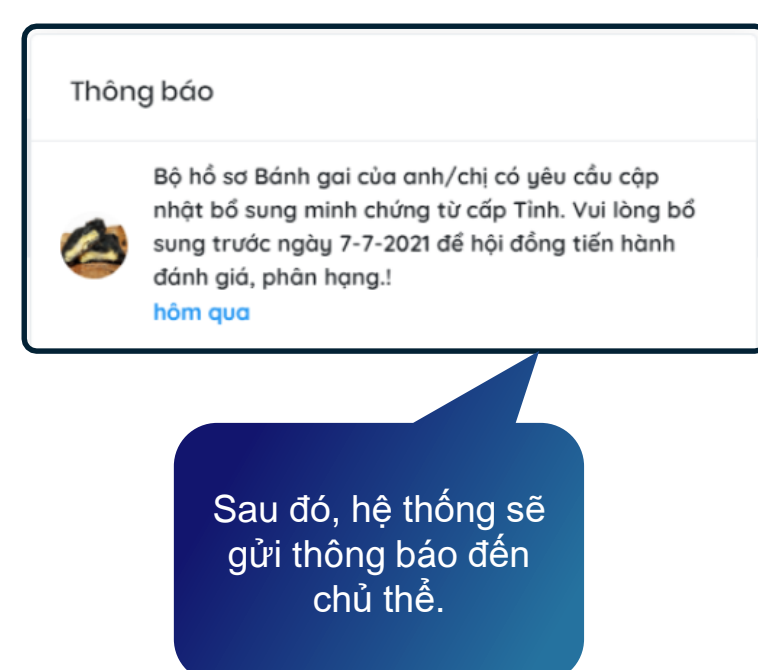

# XÉT DUYỆT MINH CHỨNG CẬP NHẬT

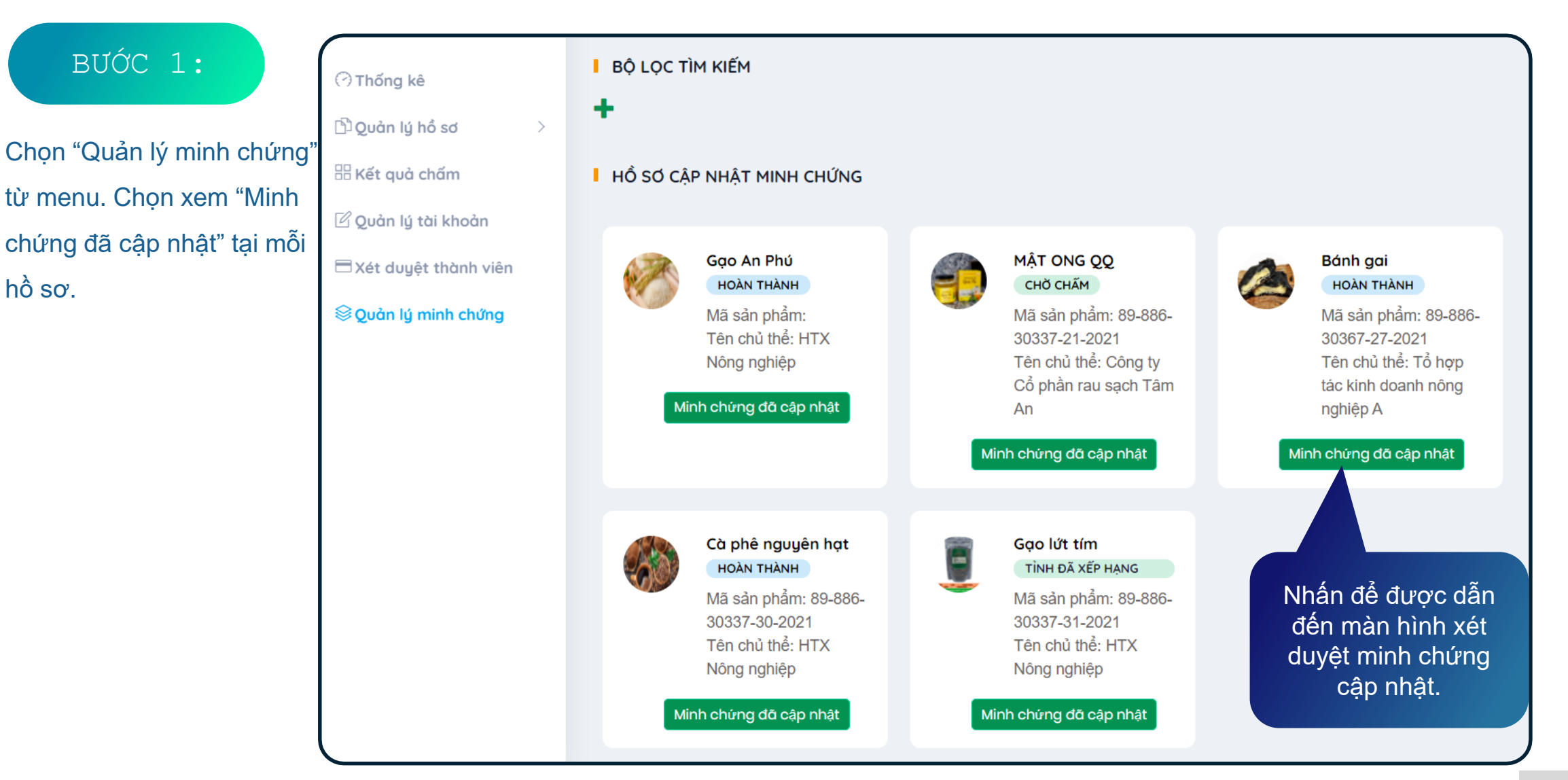

# ONE COMMUNE ONE PRODUCT OF VIETNAM XÉT DUYỆT MINH CHỨNG CẬP NHẬT

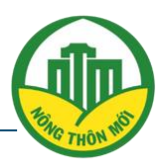

BƯỚC 2:

Chọn 01 (một) hoặc nhiều minh chứng để xét duyệt. Nhấn vào minh chứng để xem chi tiết.

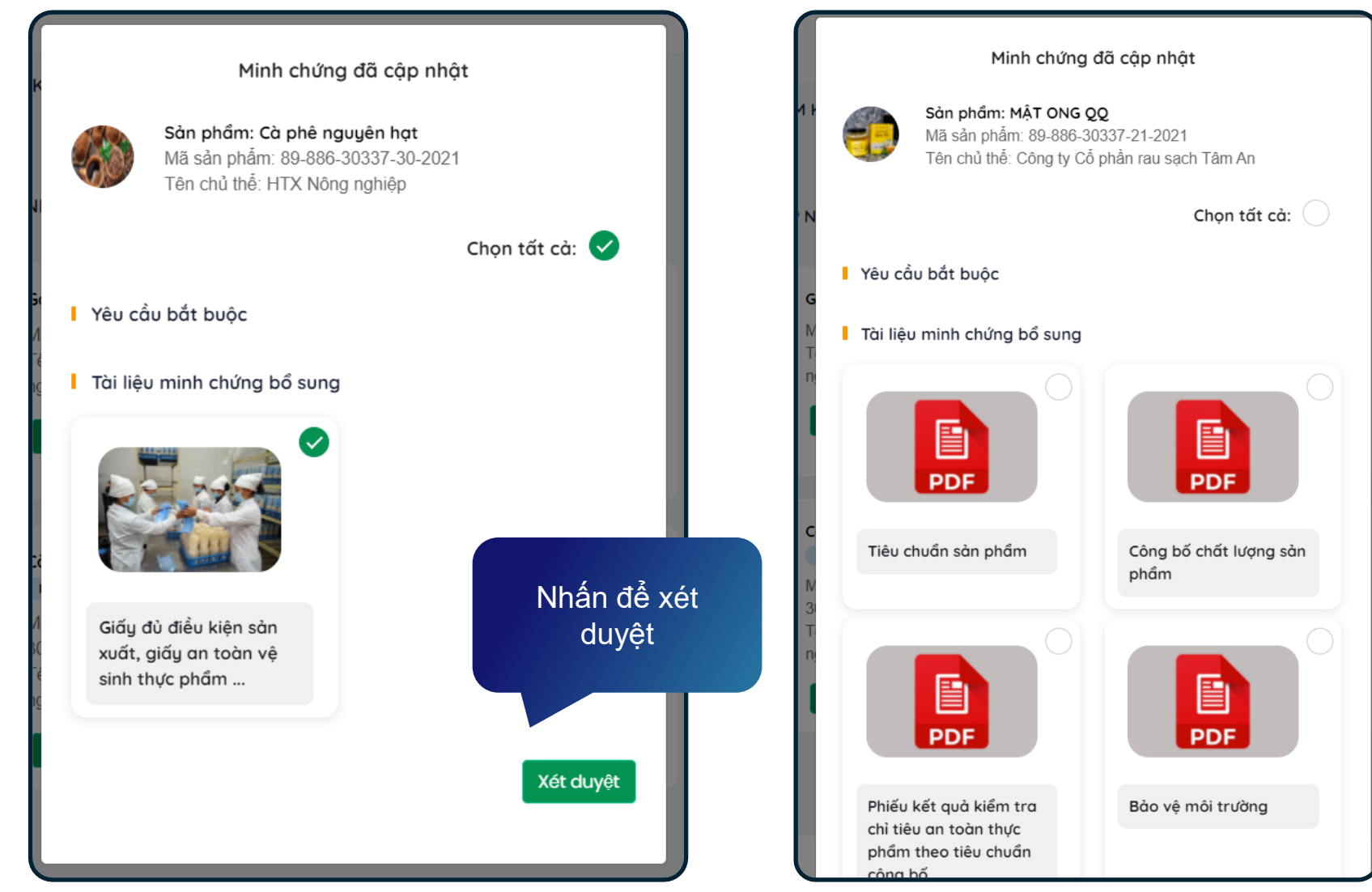

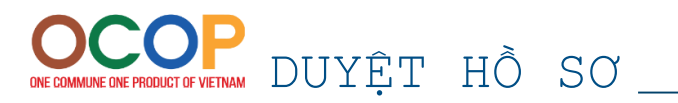

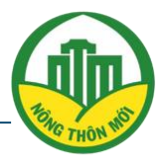

**BỘ LỌC TÌM KIẾM** ⊙Thống kê <mark>ି</mark> ) Quản lý hổ sơ Tìm kiếm sản phẩm Tìm kiếm chủ thể Danh sách hồ sơ Nhập tên/mã sản phẩm Nhập tên chủ thể Duyệt hồ sơ ظ Kết quả chấm Tinh/TP Quận/Huyện Xã/Phường ∅ Quản lý tài khoản **An Giang** Huyện An Phú ⊟ Xét duyệt thành viên Ngày đăng ký SQuản lý minh chứng Tất cả  $\checkmark$ LỌC HỒ SƠ I HỒ SƠ Gao An Phú **HOÀN THÀNH** Tên chủ thể: HTX Nông nghiệp 22/06/2021, 10:38:21

**Lưu ý:** Tính năng "Duyệt hồ sơ" chỉ dành cho cán bộ quản lý cấp huyện và là thao tác bắt buộc trước khi Cán bộ quản lý huyện thực hiện cập nhật kết quả chấm hồ sơ. Màn hình "Duyệt hồ sơ" cũng có bộ lọc tìm kiếm tương tự

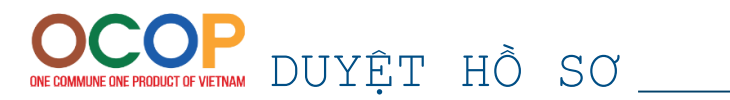

**BƯỚC 1:** 

hồ sơ".

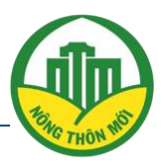

Gao An Phú DUYỆT HỒ SƠ Tên chủ thể: HTX Nông nghiệp TỪ CHỐI HỒ SƠ Hoàn thành I YÊU CẦU BẮT BUỘC **I** TÀI LIÊU MINH CHỨNG BỔ SUNG Chon hồ sơ cần Phiếu đăng ký Công bố chất lượng  $\overline{3}$ Giấy đủ điều kiện sản n duyệt từ màn hình xuất, giấy an toàn vệ sản phẩm danh sách hồ sơ, sinh thực phẩm ... nhấn chọn "Duyệt ۵ ۵ Phương án, kế  $\overline{3}$ Tiêu chuẩn sản phẩm Phiếu kết quả kiểm tra hoạch kinh doanh chỉ tiêu an toàn thực sản phẩm phẩm theo tiêu chuẩn công bố  $\bullet$ 4  $\odot$ ۵ ◬  $\mathbb{A}$ 

> **Lưu ý:** Cán bộ quản lý có thể xem thông tin minh chứng của bộ hồ sơ từ màn hình này bằng cách click vào các minh chứng.

## CẬP NHẬT KẾT QUẢ CHẤM

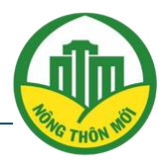

BƯỚC 1:

Tại "**Danh sách hồ sơ**". Cán bộ quản lý cấp huyện/tỉnh chọn "**Cập nhật kết quả chấm**" để được dẫn đến form cập nhật 2 bước.

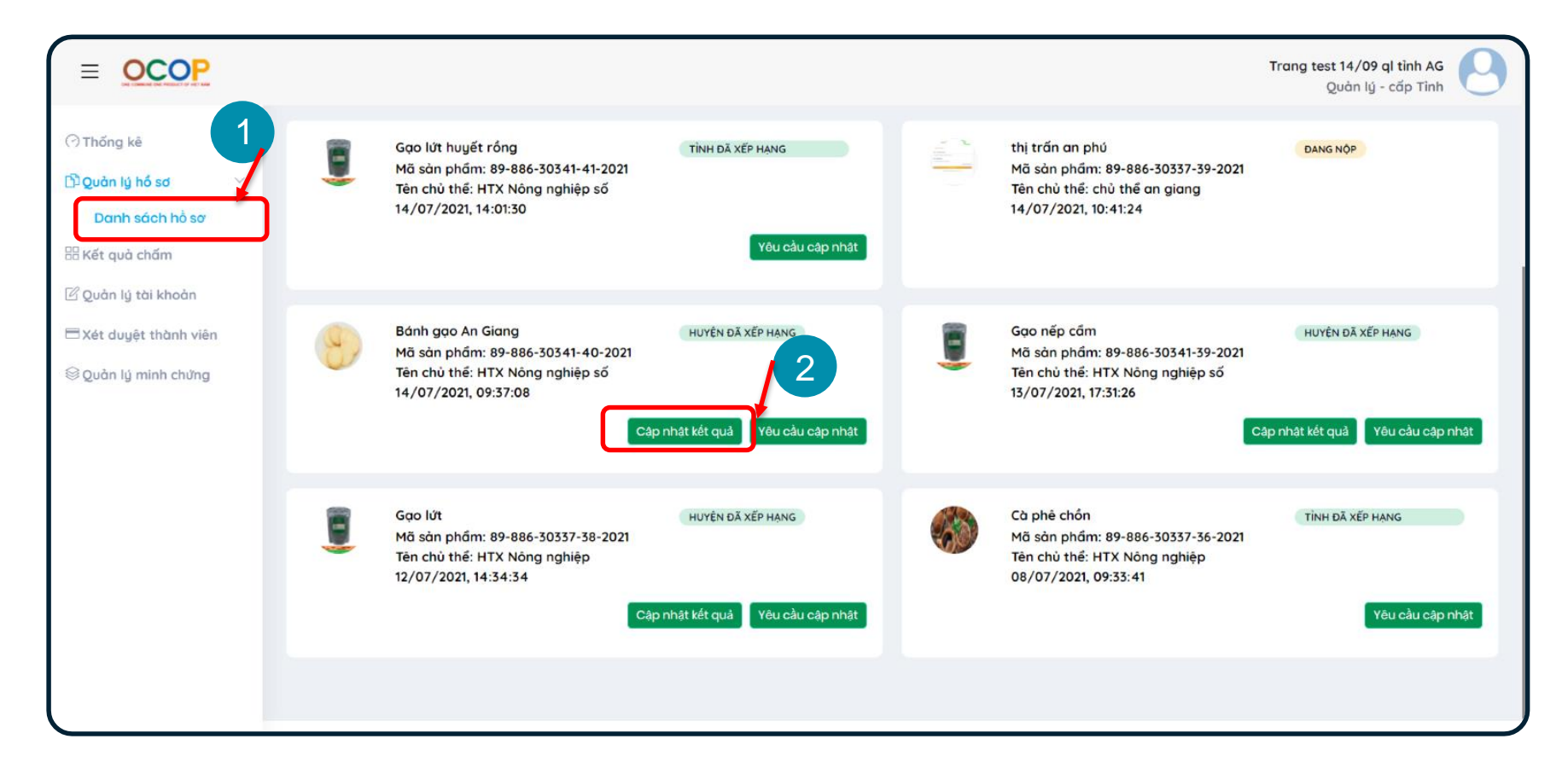

Đối với **cán bộ quản lý cấp tỉnh**, sẽ không cần duyệt hồ sơ. Hồ sơ sẽ được chuyển từ cấp tỉnh lên cấp Trung ương sau khi đã Quản lý Tỉnh cập nhật kết quả chấm và hồ sơ có điểm trung bình trên 90 điểm.

#### CẬP NHẬT KẾT QUẢ

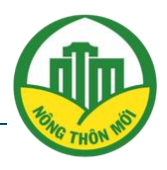

#### BƯỚC 4: BƯỚC 1:

Tại bước này, cán bộ quản lý có thể đính kèm/tải lên các văn bản, quyết định, biên bản, báo cáo , … về việc công nhận kết quả cho bộ hồ sơ vừa duyệt.

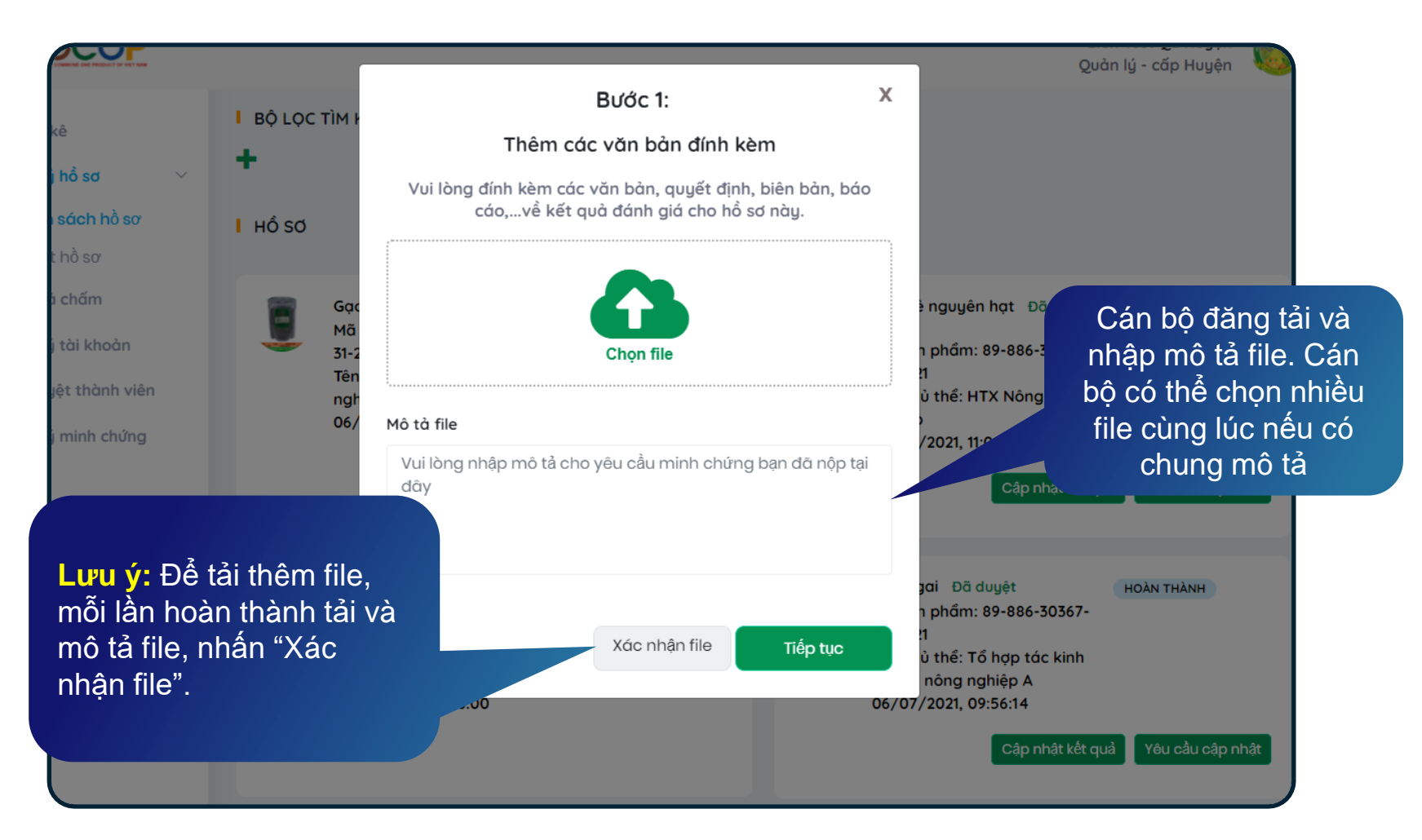

Form cập nhật văn bản, kết quả đánh giá cho từng hồ sơ

#### ONE COMMUNE ONE PRODUCT OF VIETNAM CẬP NHẬT KẾT QUẢ

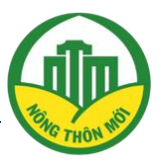

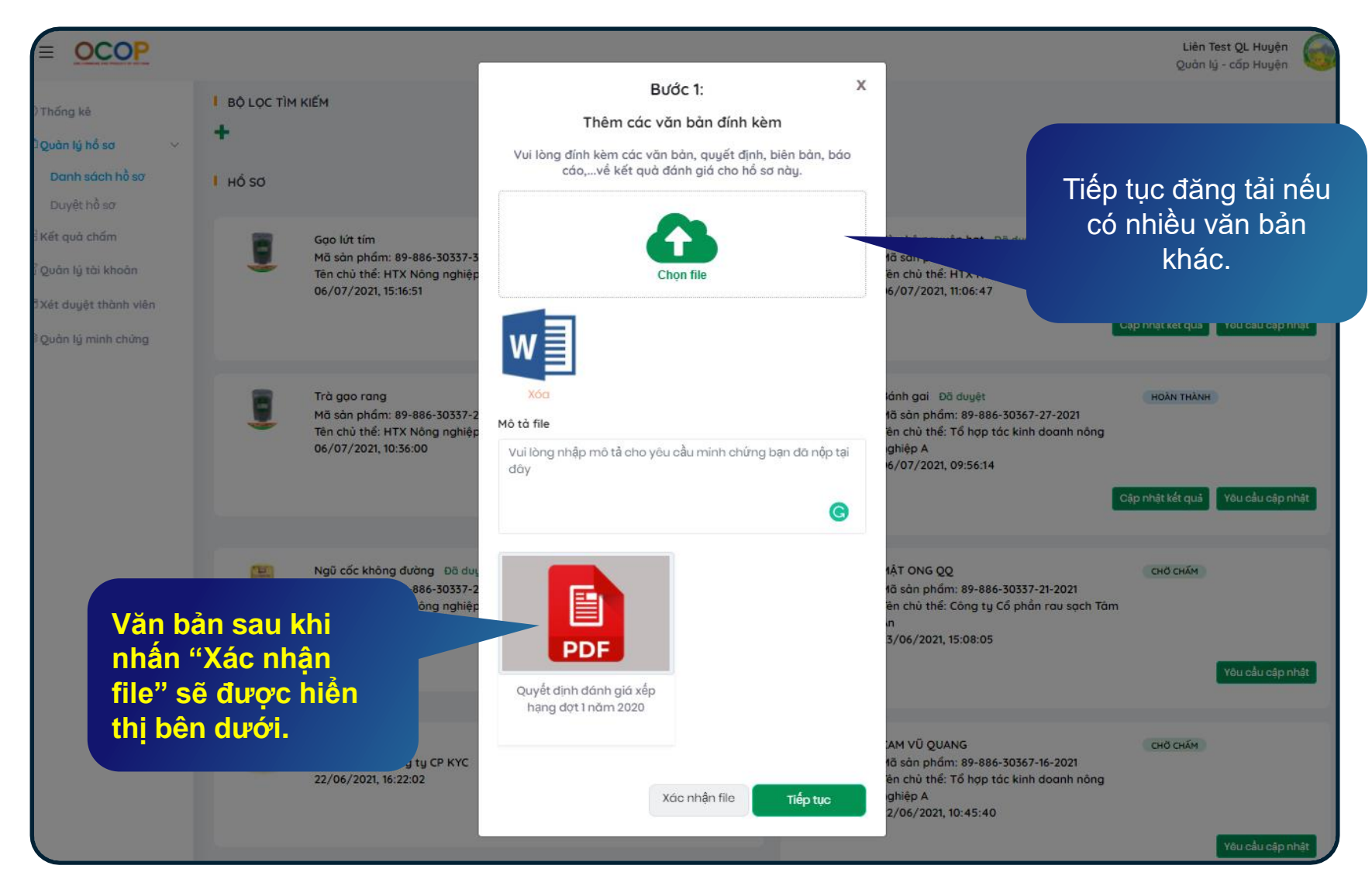

Đăng tải được nhiều định dạng file (excel, word, pdf, ...)

## RODULT OF VETWAN CẬP NHẬT KẾT QUẢ

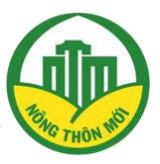

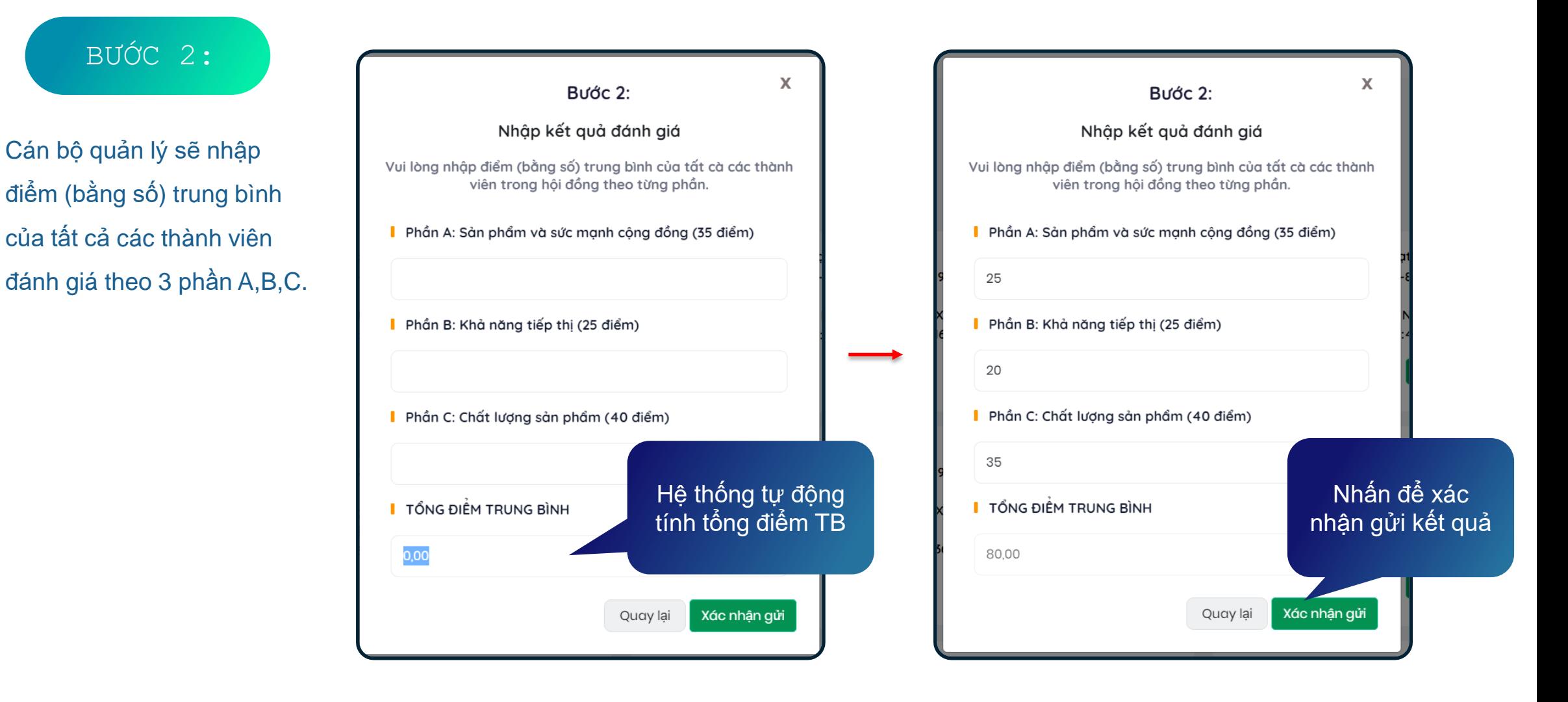

Màn hình nhập kết quả đánh giá cấp huyện, tỉnh

#### XEM, CHỈNH SỬA KẾT QUẢ CHẤM

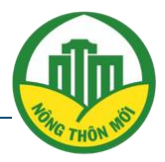

BƯỚC 4: BƯỚC 1:

Lọc, tìm kiếm bộ hồ sơ cần xem/chỉnh sửa kết quả chấm thuộc cấp quản lý.

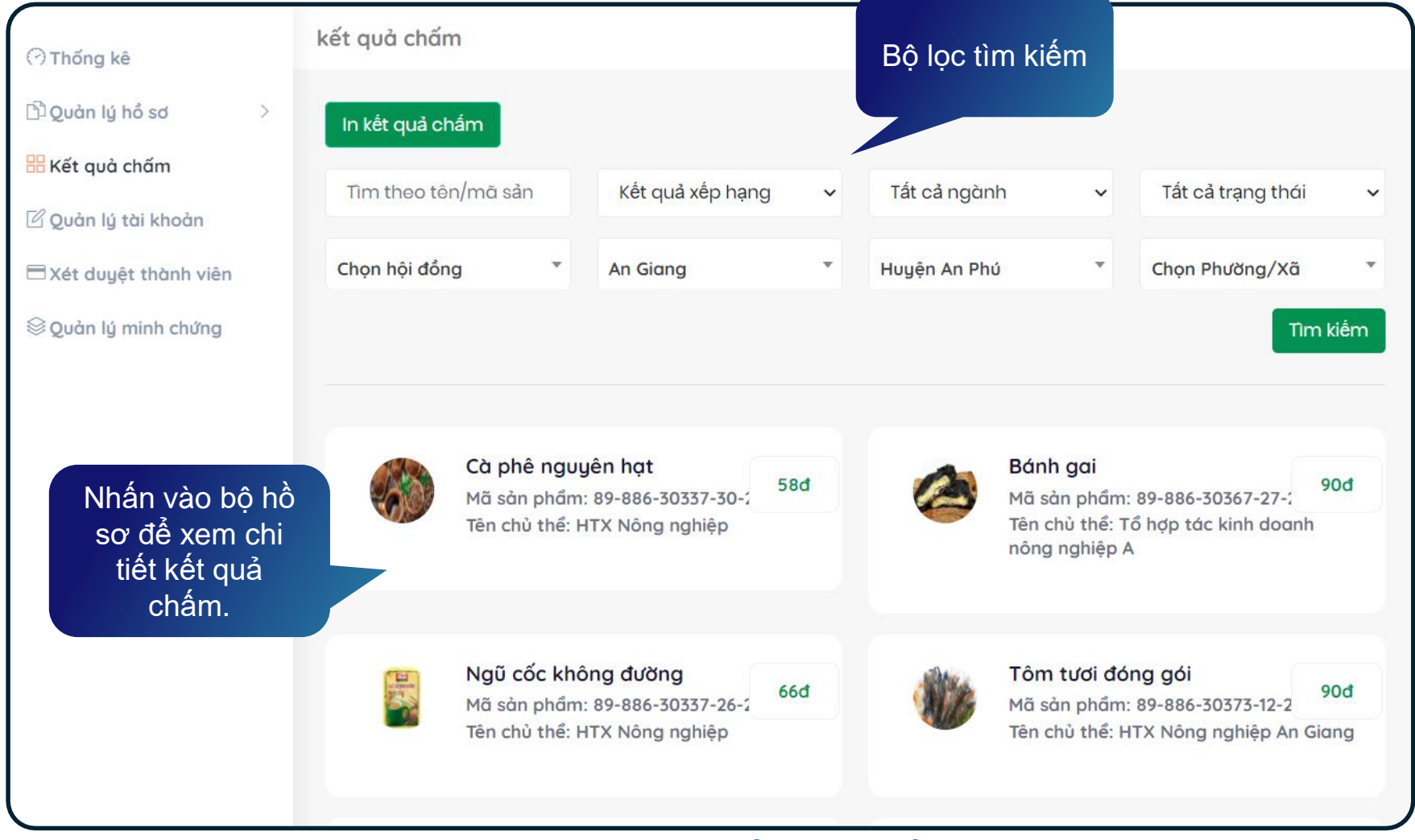

#### Màn hình kết quả chấm

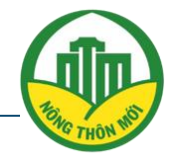

BƯỚC 4: BƯỚC 2:

Xem hoặc chọn nhấn "Sửa kết quả" để cập nh lại.

**Lưu ý:** Cán bộ quản lý cấp huyện/ tỉnh chỉ có thể sửa kết quả chấm khi cấp trên chưa cập nhật điểm/tạo h đồng chấm

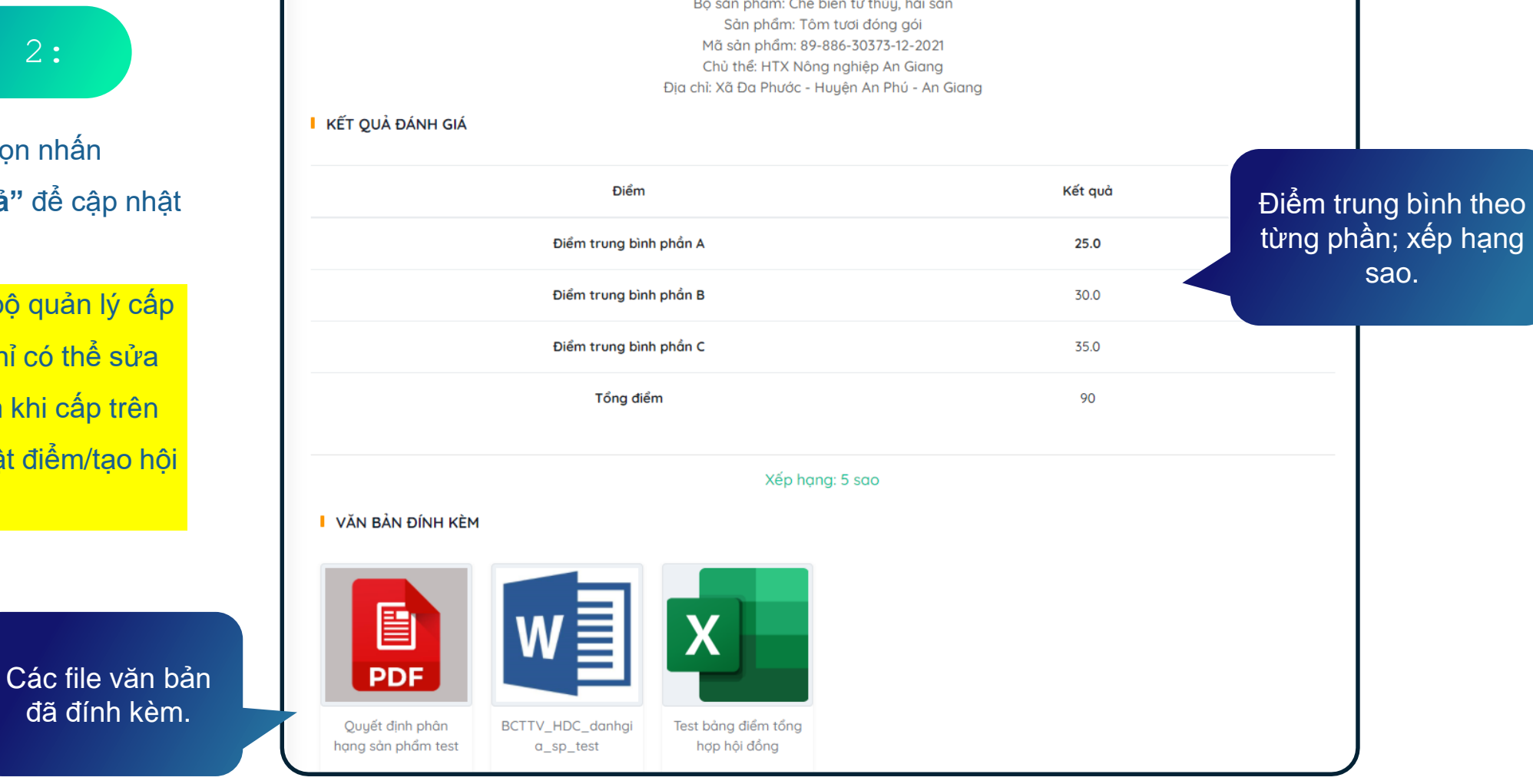

#### Màn hình kết quả chấm

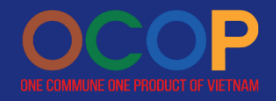

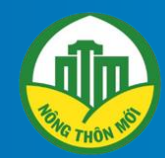

# **HƯỚNG DẦN**

QUẢN LÝ TÀI KHOẢN, XÉT DUYỆT **THÀNH VIÊN** 

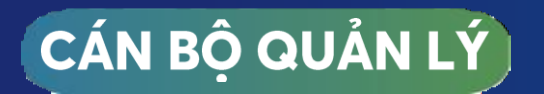

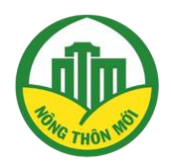

#### **BƯỚC 1:**

#### Chọn 'Quản lý tài khoản' để xem thông tin và lịch sử thao tác của từng tài khoản

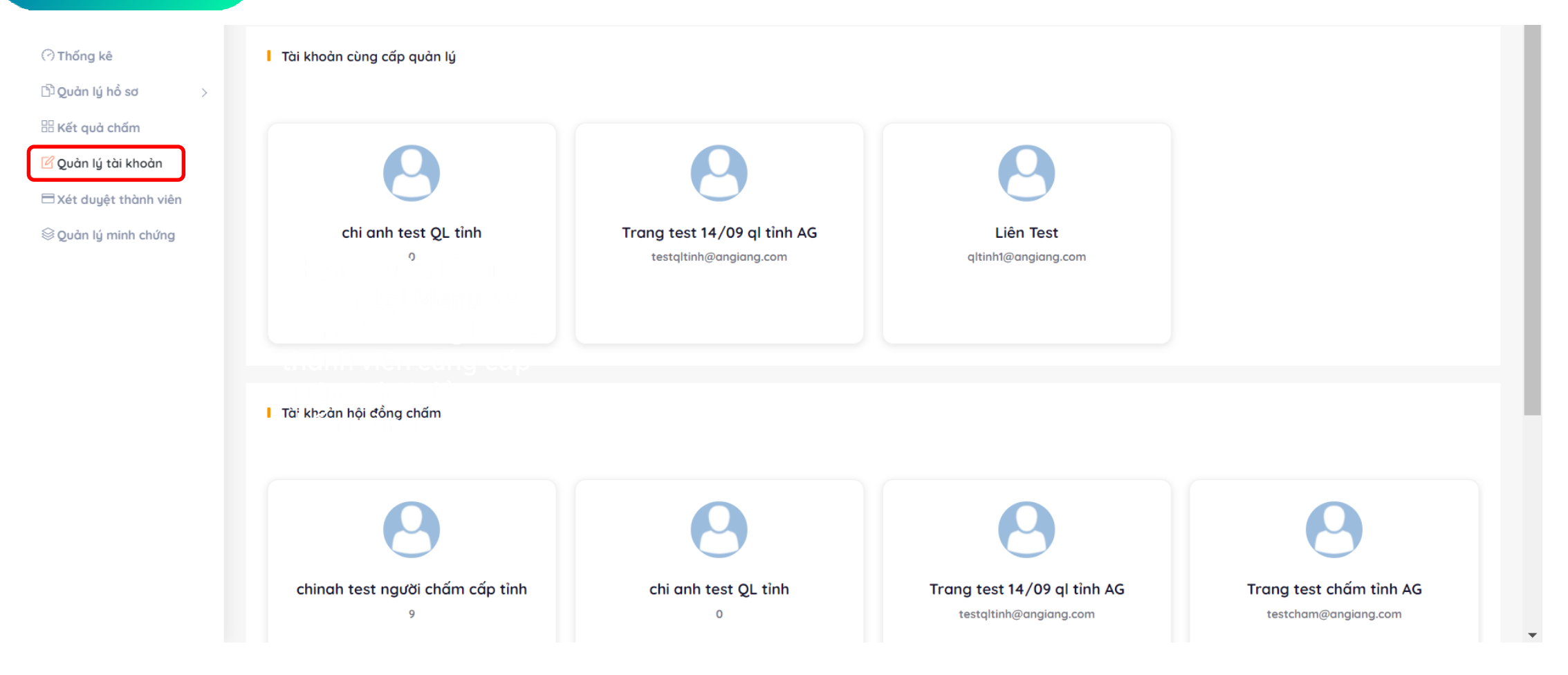

Tính năng Quản lý tài khoản cho phép quản lý hoạt động và thông tin của các tài khoản quản lý và hội đồng chấm cùng cấp

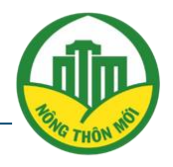

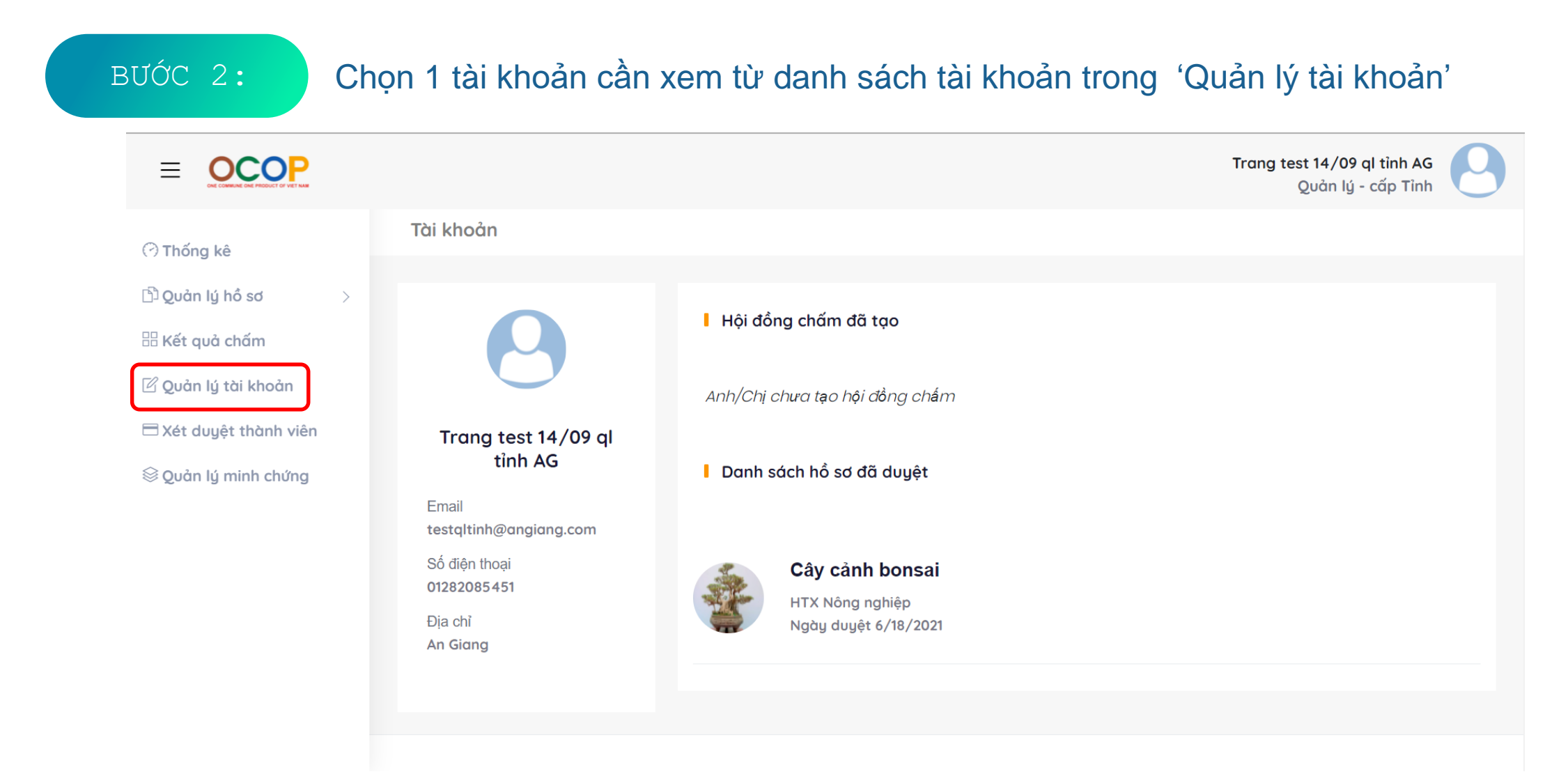

**Màn hình hiển thị chi tiết thông tin tài khoản và và các thao tác của tài khoản với dữ liệu**

# ON COMMUNE ONE PRODUCT OF VIETWAN XÉT DUYỆT THÀNH VIÊN

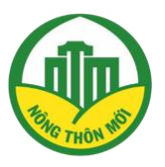

**BƯỚC 1:** 

Chọn 'Xét duyệt thành viên' từ menu để xem thông tin các tài khoản cần xét duyệt.

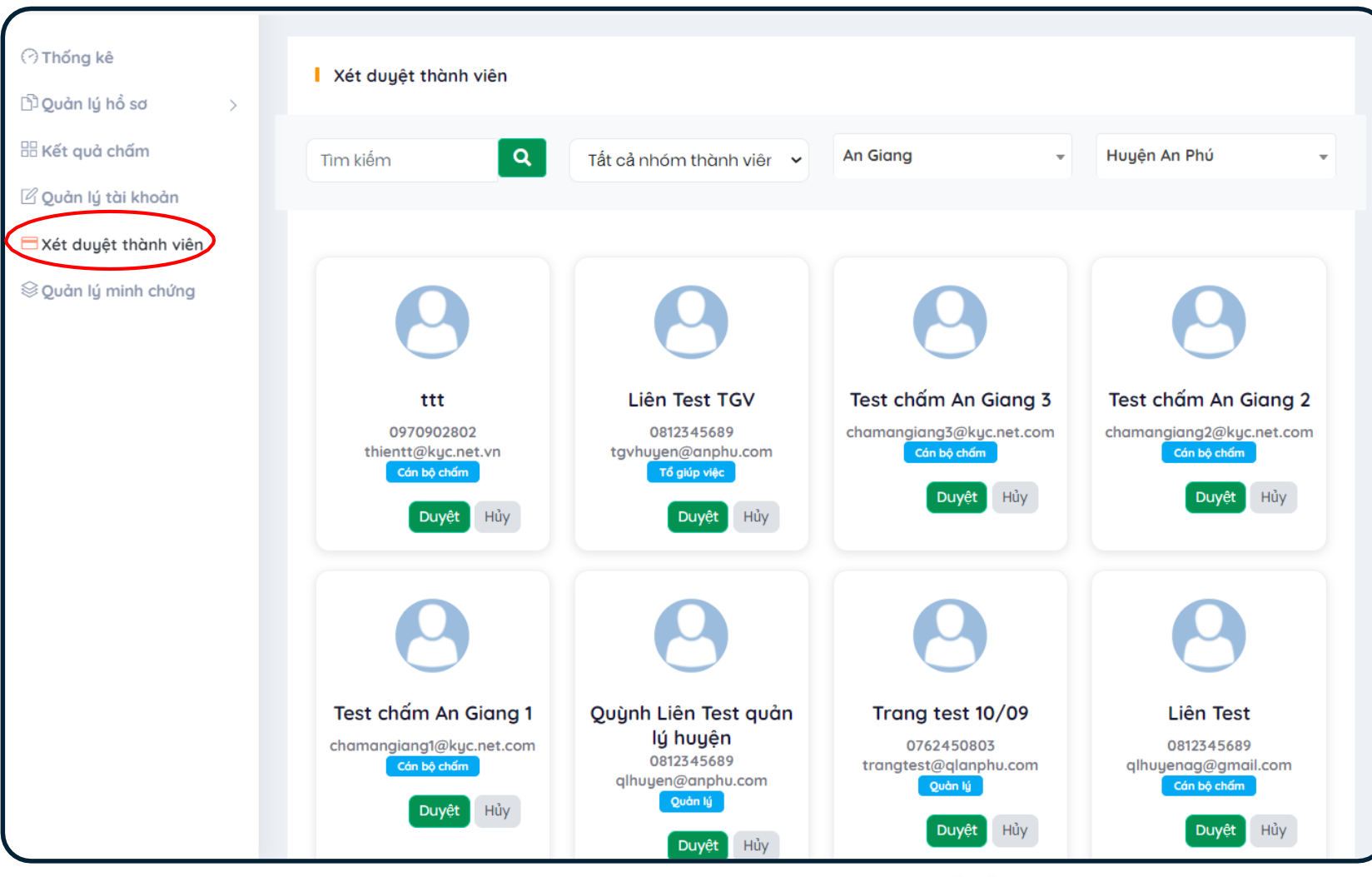

## QUẢN LÝ TÀI KHOẢN, XẾT DUYỆT THÀNH VIÊN

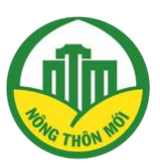

**BƯỚC 2:** 

Với tính năng "Xét duyệt thành viên" cán bộ quản lý các cấp có thể tiến hành "Duyệt" hoặc "Huỷ" (Không duyệt) cho các tài khoản được phân quyền xét duyệt.

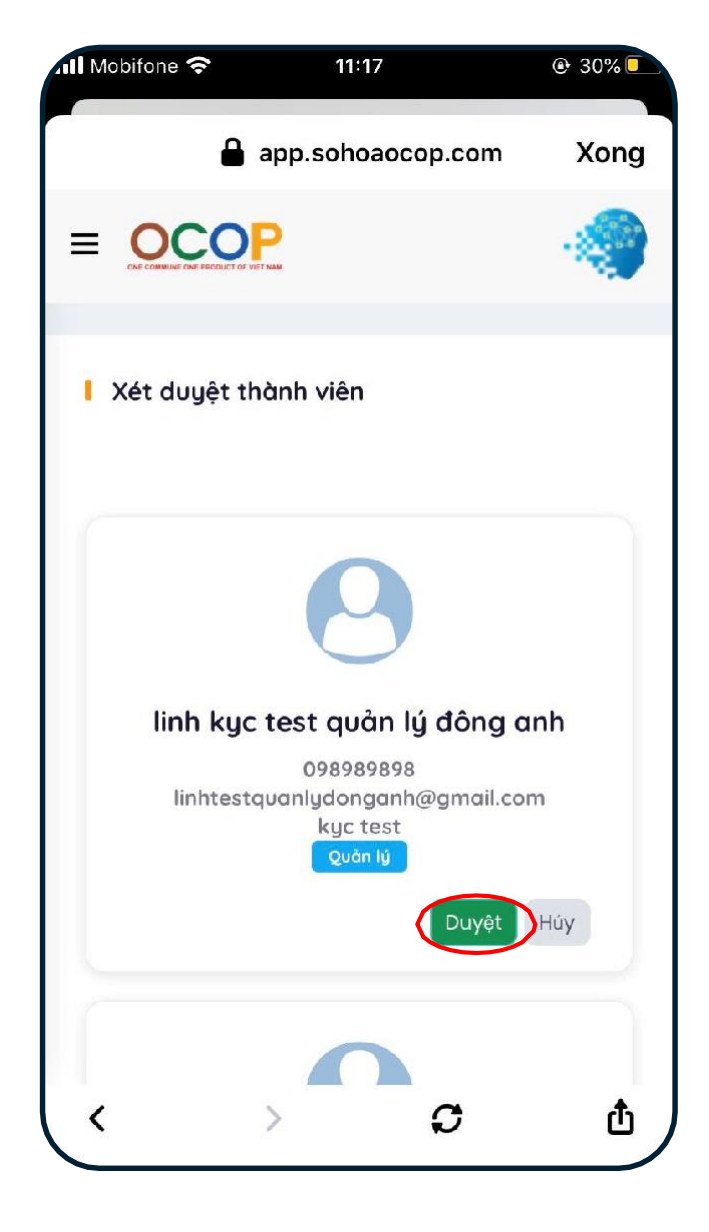

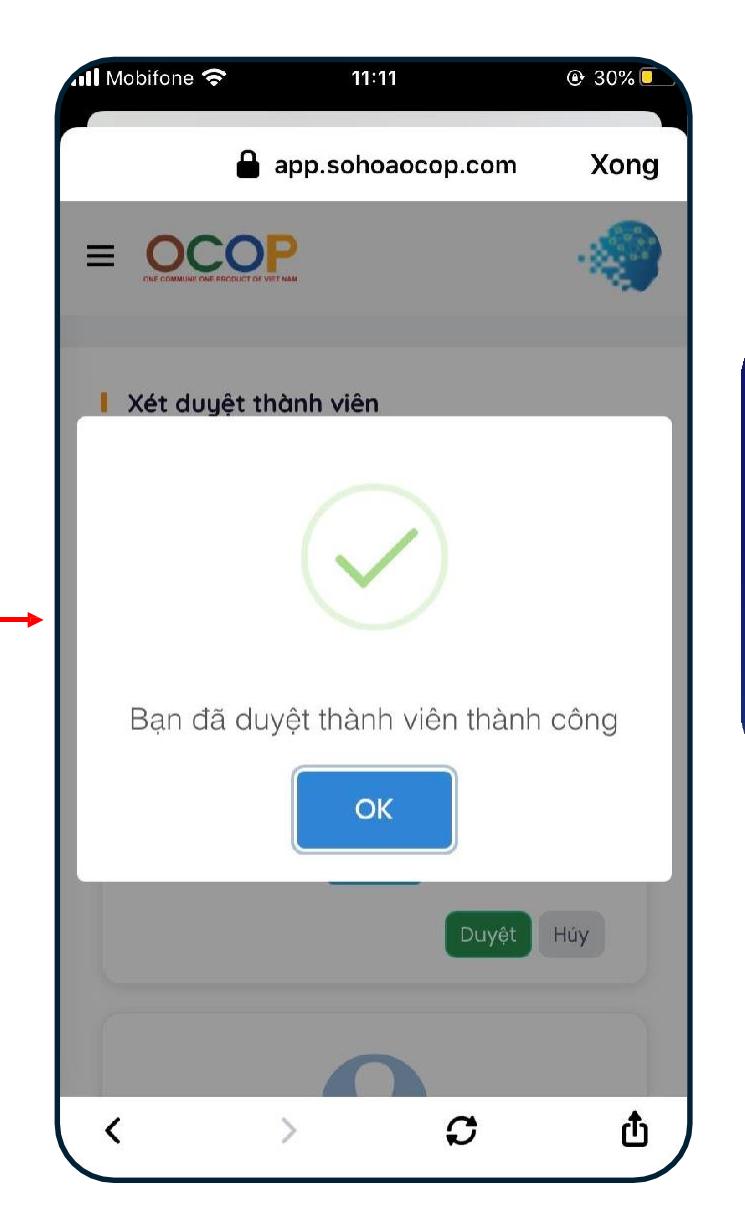

Nhấn "Duyệt" để duyệt thành viên. Chọn "OK" để xác nhận thành công.

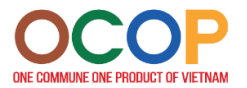

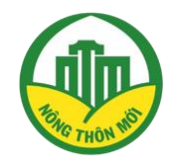

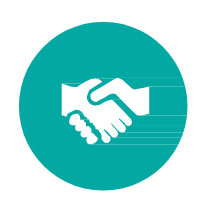

# THANKS YOU FOR WATCHING